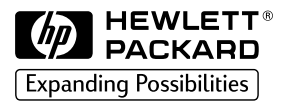

# **HP 2500C/CM Professional Series Color Printer**

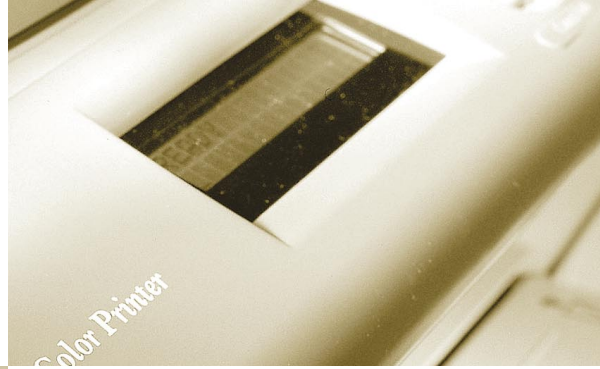

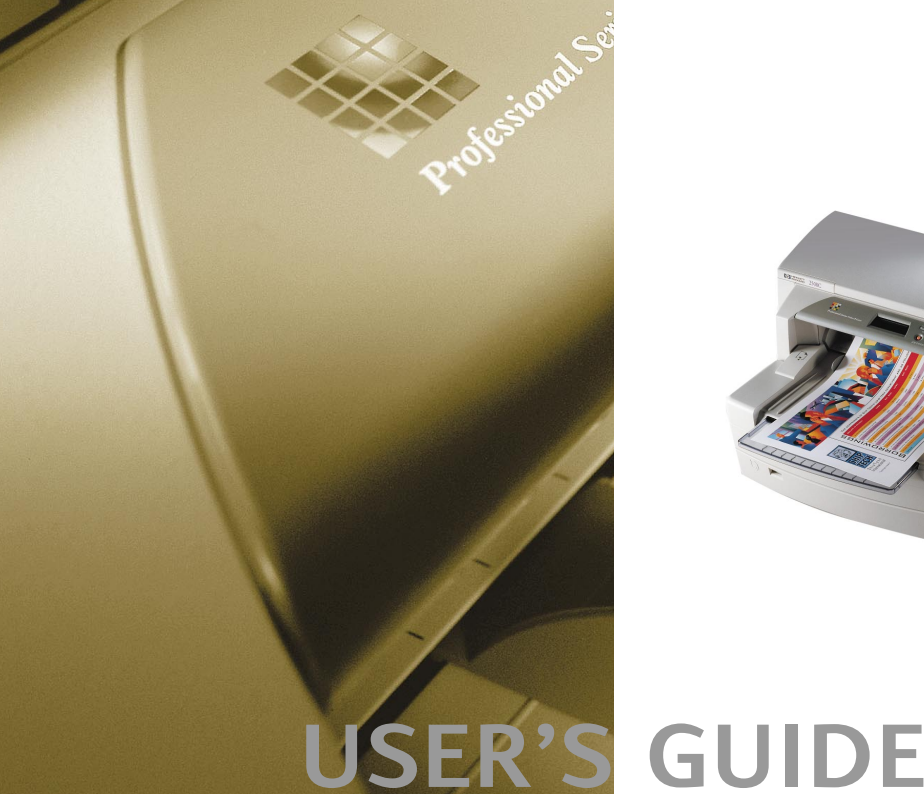

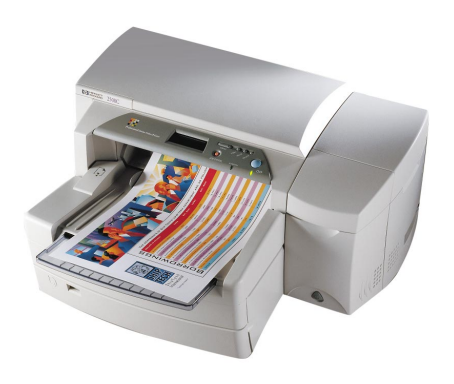

#### **Acknowledgments**

HP ColorSmart II, HP PhotoREt II and HP ZoomSmart Scaling Technology are trademarks of Hewlett-Packard Company.

Microsoft is a U.S. registered trademark of Microsoft Corporation.

Windows is a trademark of Microsoft Corporation.

Adobe is a U.S. registered trademark of Adobe Systems Incorporated.

PostScript 3 is a trademark of Adobe Systems Incorporated.

#### **Notice**

The information contained in this document is subject to change without notice.

Hewlett-Packard makes no warranty of any kind with regard to this material, including, but not limited to, the implied warranties of merchantability and fitness for a particular purpose.

Hewlett-Packard shall not be liable for errors contained herein or for incidental or consequential damages in connection with the furnishing, performance, or use of this material.

No part of this document may be photocopied, reproduced, or translated to another language without the prior written consent of Hewlett-Packard Company.

### **Edition 1 – February 1999**

©Copyright 1999 by Hewlett-Packard Company 450 Alexandra Road Singapore 119960 Singapore

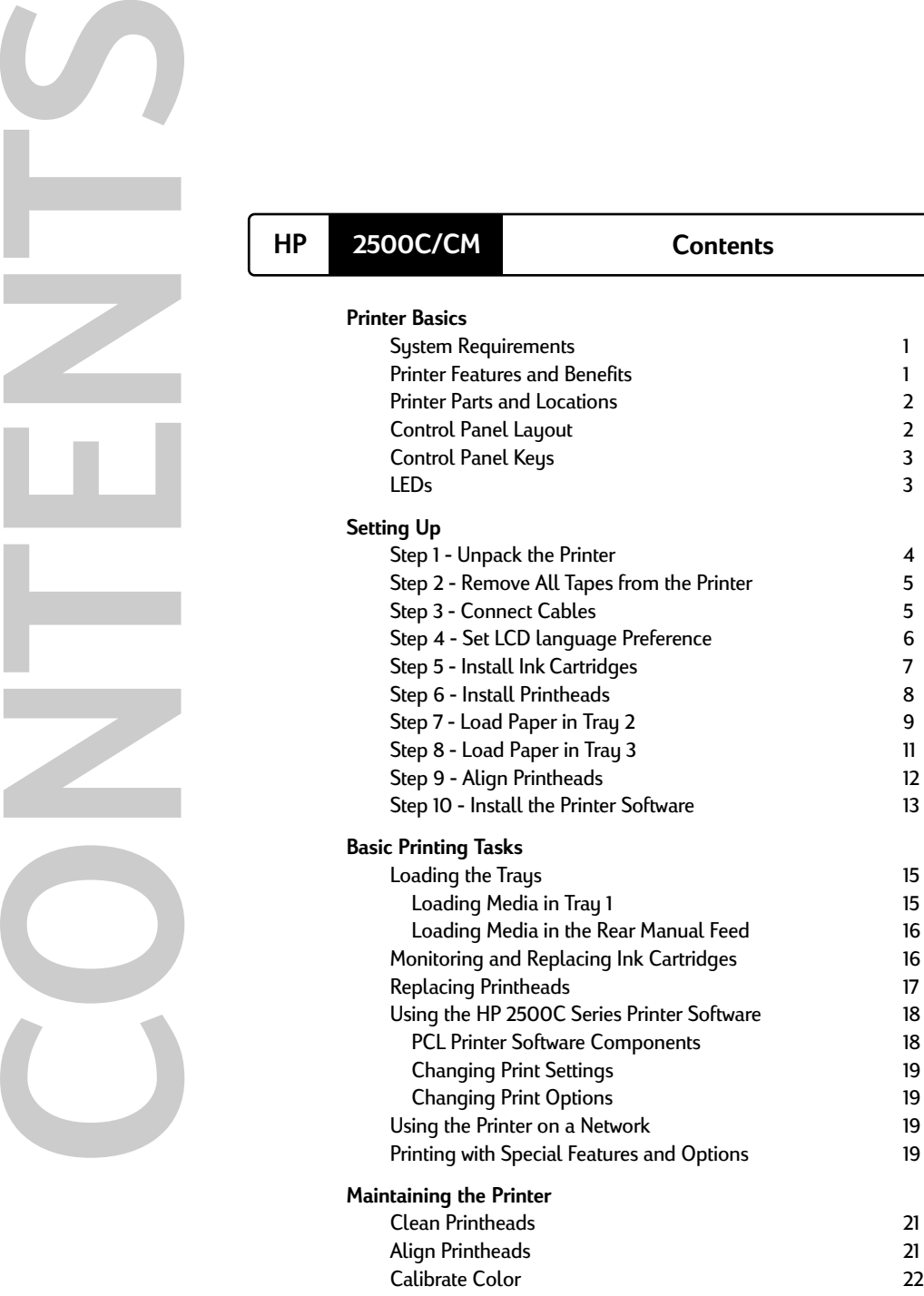

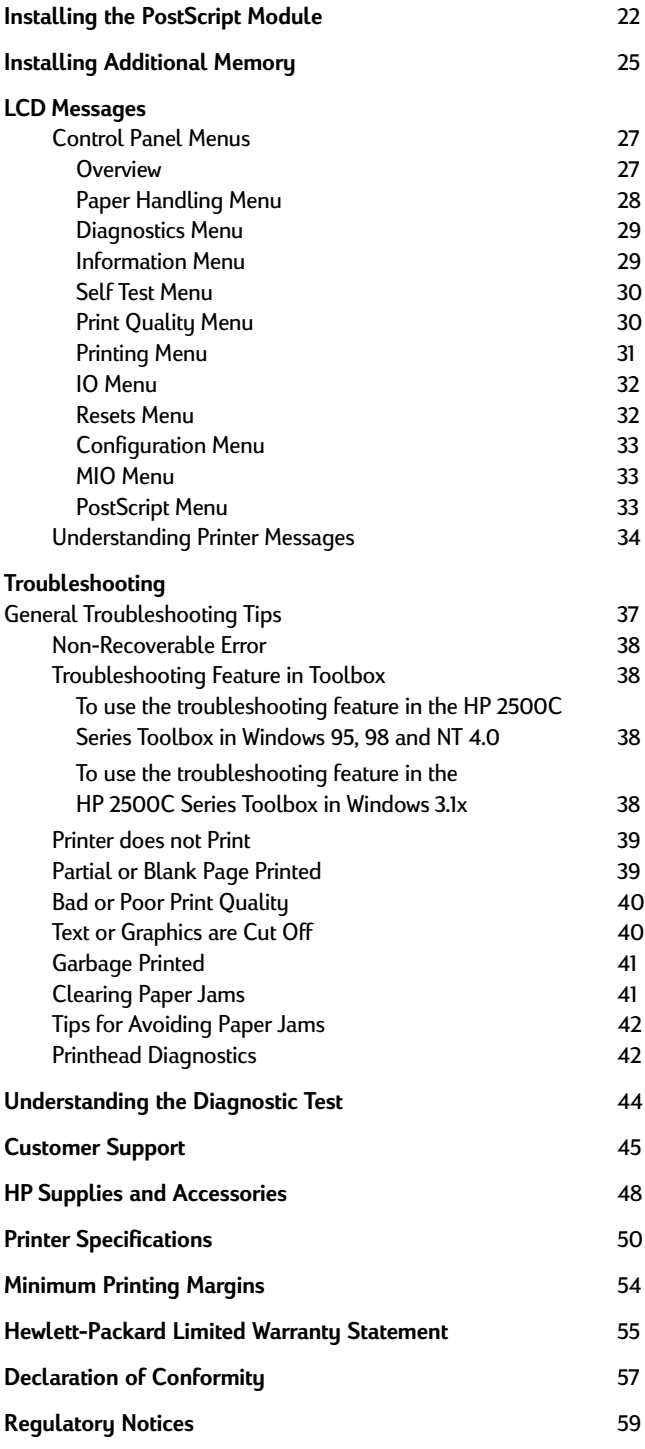

<span id="page-4-0"></span>Congratulations on your purchase of an HP 2500C/CM Professional Series Color Printer.

## **System Requirements**

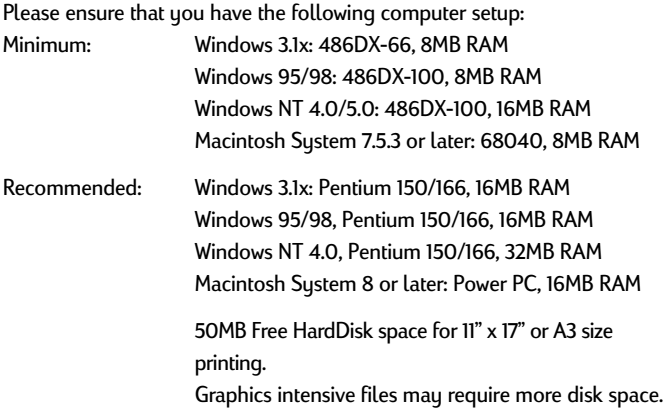

# **Printer Features and Benefits**

Seamless Workgroup Integration with Robust Network Features

- The HP 2500C/CM Color Printer supports all major networking operating systems and protocol.
- Easy printer setup, configuration and network printing management with HP JetAdmin and WebJetAdmin.
- The HP 2500CM Printer supports Adobe PostScript 3 for true document portability.
- User-friendly LCD and Key Panel for easy printer configuration, status and error messaging and reduced MIS intervention.

<span id="page-5-0"></span>Significant Cost Savings and Speed Gains with HP's New Modular Ink Delivery System (MIDS).

- New half-inch printheads print larger swathes to achieve significant speed gains of up to 9.5 ppm black, 7.5 ppm color.
- HP's new Modular Ink Delivery System communicates with a smart chip built into each printhead and ink cartridge to monitor ink levels and printhead life.
- Printing in color becomes more affordable with lower costs per page.

Exceeds your Workgroup's Color Expectations with HP PhotoREt II (up to 13"x19")

- PhotoREt II uses the smallest ink drop size to create more shades of color, smoother transitions between tones, and crisper-looking output on any paper.
- Prints up to 13"x19" / A3 oversize when you need it.

## **Printer Parts and Locations**

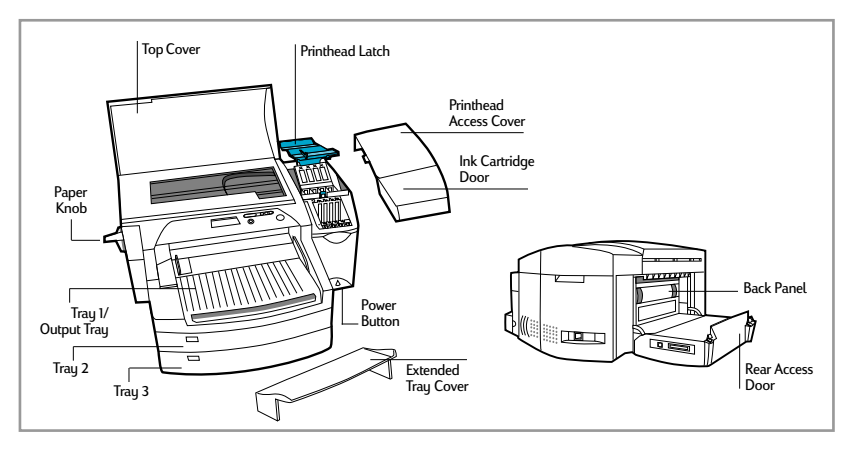

**Control Panel Layout**

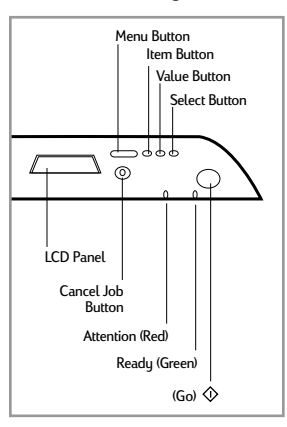

<span id="page-6-0"></span>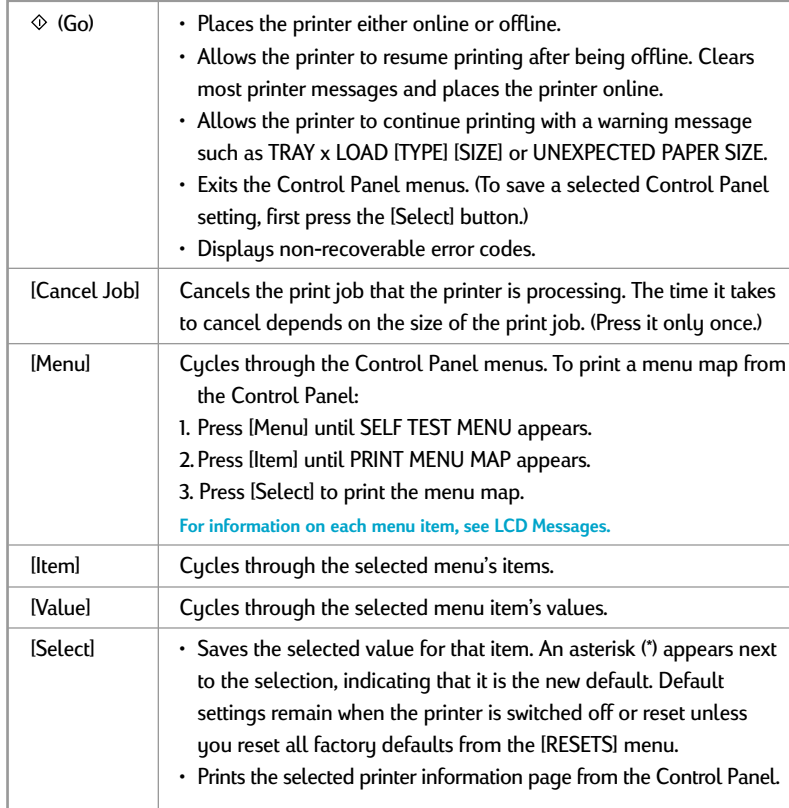

# **Control Panel Keys**

# **LEDs**

There are 2 lights or LEDs on the printer:

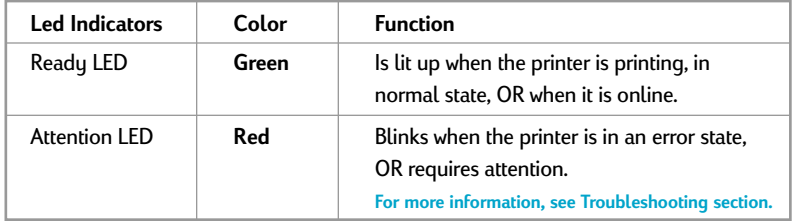

<span id="page-7-0"></span>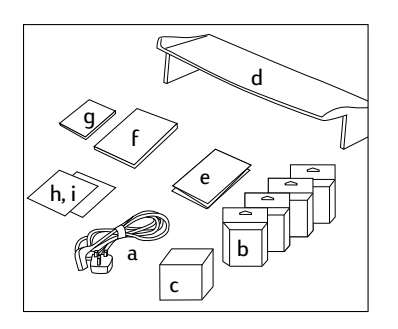

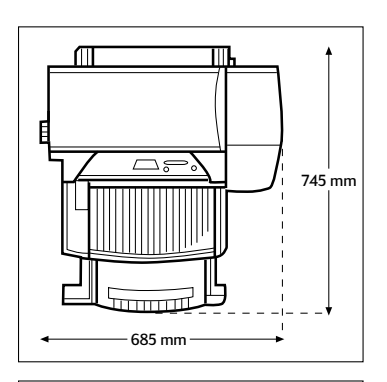

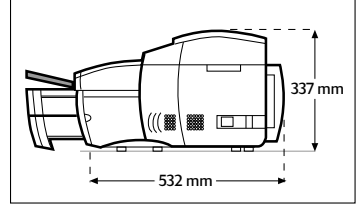

- 1. Check that the following items are included with the printer:
	- a. Power Cord
	- b. Four HP No. 10 Ink Cartridges (black, cyan, magenta and yellow)
	- c. Four HP No. 10 Printheads (black, cyan, magenta and yellow)
	- d. Extended Tray Cover
	- e. Setup Poster
	- f. Getting Started Guide
	- g. Quick Reference Guide
	- h. Starter CD
	- i. HP JetDirect CD (HP 2500CM printer only)
- 2. Prepare printer location.

The location requirements for the printer are:

- A sturdy, level surface for placement
- Space allowance around the printer
- A well ventilated room
- No exposure to direct sunlight or chemicals, including ammonia based cleaning solutions
- Adequate power supply
- A stable environment  $-$  no abrupt temperature or humidity changes
- Relative humidity 20% to 80%
- Room temperature 59° to 95°F (15° to 35°C)

# **HP 2500C/CM Step 2 - Remove All Tapes from the Printer**

<span id="page-8-0"></span>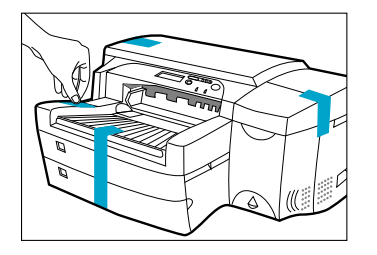

1. Remove the four tapes securing the printer. Open the top cover and remove the fifth tape from the inside of the printer.

# **HP 2500C/CM Step 3 - Connect Cables**

- 1. Ensure that the computer is turned off.
- 2. Plug the power connector firmly into the printer's power socket.
- 3. Plug the power plug into an electrical outlet.

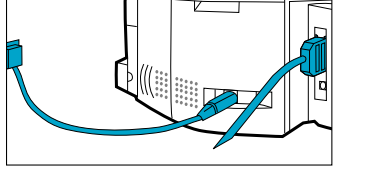

To connect the printer directly to the computer:

- 1. Connect the printer end of the parallel cable firmly to the parallel port on the printer.
- 2. Snap both clips onto the notches on the connector.
- 3. Connect the computer end of the parallel port on your computer and tighten the screws on the connector.

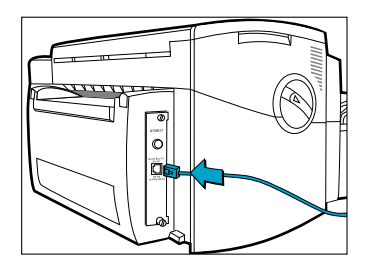

The HP 2500CM Professional Series Color Printer comes with a built-in HP JetDirect internal print server.

To connect the HP 2500CM printer to the network, plug the network cable into the network port on the print server. For more information on configuring the printer in a network environment, refer to the Network Guide which is available on your HP 2500C/CM Starter CD.

<span id="page-9-0"></span>You can set the LCD Panel to display printer messages in one of the following languages:

- English Norwegian
- German Finnish
- French Swedish
- Dutch Danish
- Portuguese Polish
- Italian Czech
- Spanish Russian
- To do so:
- 1. Ensure that the printer is turned off.
- 2. Press and hold [Menu] and turn on the printer.
- 3. Continue to hold down [Menu] until the LCD displays "LANG = X" (where "X" is the current language setting).
- 4. Press [Value] to scroll through the language list.
- 5. Press [Select] to choose and confirm your language selection.

<span id="page-10-0"></span>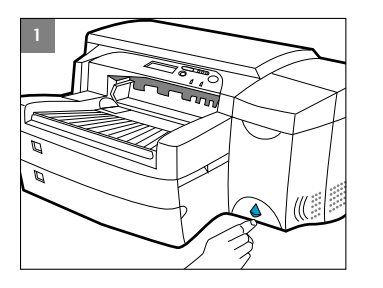

**2**

1. Press the Power button to turn on the printer.

2. Lift to open the Ink Cartridge door.

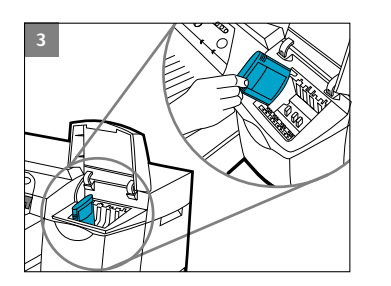

3. Remove all four ink cartridges from their packaging and insert each ink cartridge into its own color-coded slot. **Make sure that each cartridge is pressed firmly into place.**

<span id="page-11-0"></span>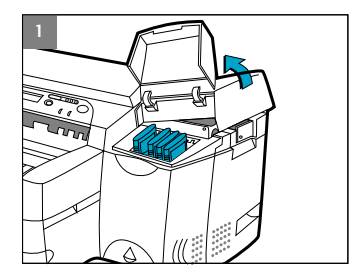

1. Make sure that the Ink Cartridge Door is open. Grasp the side of the Printhead Access Cover and lift up firmly to snap the cover open and completely remove it from the printer. You may have to use some force to open the cover.

**Note: If the cradle cannot be found under the cover, it means that the tape securing the cradle has not been removed. Open the Top Cover, remove the tape securing the cradle, turn off the printer and turn on again.**

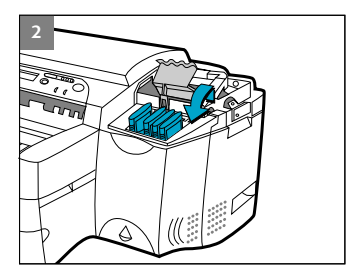

# 2. **Make sure the printer is turned ON.**

The cradle will move away slightly. Open the purple printhead latch by lifting the latch from the rear. Pull the latch forward and down to release the latch hook from the purple carriage lock. Then lift and push the latch toward the back of the printer.

- **3**
- 3. Remove each printhead from its package. **Remove the protective tape from each printhead.**

Insert each printhead into its own color-coded socket. **Push the printheads down firmly.**

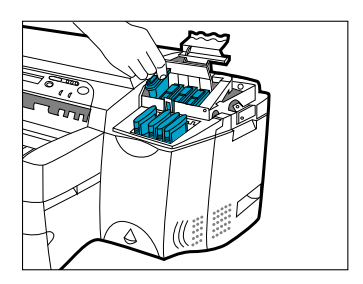

# 4. Close the printhead latch. Be sure that the hook on the printhead latch catches the carriage lock. **Note: You may have to use some force to close the printhead latch.**

- 5. Ensure that the Ink Cartridge Door is lifted. Align the tabs of the cover with the tabs on the printer.
- 6. Lower and snap to close the cover.
- 7. Close the Ink Cartridge Door.

**HP 2500C/CM Step 7 - Load Paper in Tray 2**

- **Note: Tray 2 is a fixed tray. Tray 1 has to be removed before Tray 2 can be accessed. Tray 2 is designed to hold up to 150 sheets of paper and can accomodate paper sizes such as Letter, A4, Legal, B4, A3, 11" x 17", 13" x 19" and 330 x 483 mm.**
- 1. Remove Tray 1 and set it aside.
- 2. If you are loading paper sizes such as B4, A3, 11" x 17" and 330 x 483 mm, unlock the tray lock, extend the tray and re-lock the tray lock.

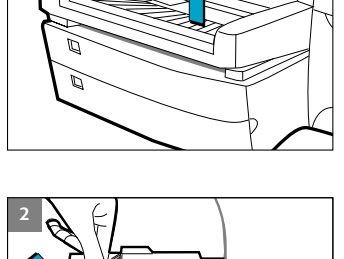

**1**

<span id="page-12-0"></span>**4**

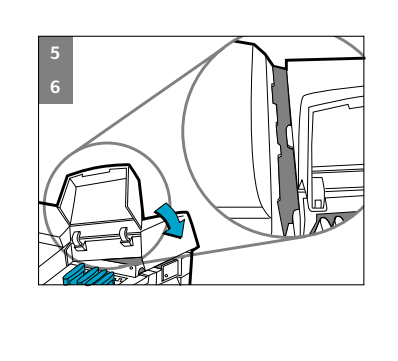

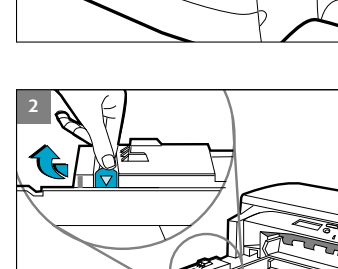

**9**

**5**

MENU appears. 11. Press [Item] to select TRAY 2 TYPE=

12. Press [Value] to select the media type you have loaded into the tray and press [Select].

9. If Tray 2 is extended, place the Extended Tray Cover over the tray. 10. On the Control Panel, press [Menu] until PAPER HANDLING

**Click to see a video clip of the load Letter, A4 or Legal paper.**

**Click to see a video clip of the load B4, A3, 11" x 17", 13" x 19" or 330 x 483 mm paper.**

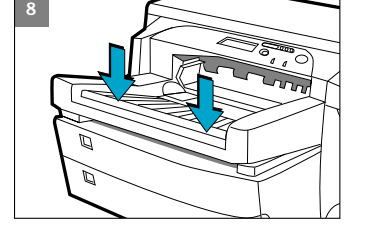

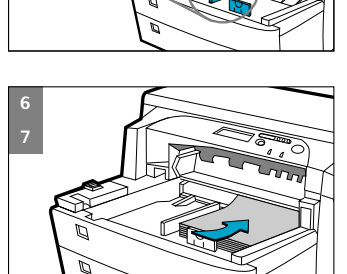

- 6. Insert paper, print side down into the printer.
- 7. Tap the left side of the stack of paper to ensure that it is flush against the right side of the tray.
- - 5. Insert the Paper Width guide into the slot of the paper size you wish to load.

4. Insert the Paper Length guide into the slot of the paper size you wish to load.

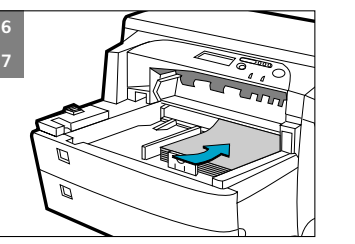

8. Replace Tray 1.

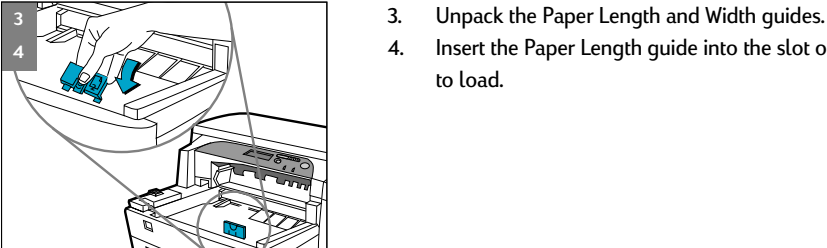

<span id="page-14-0"></span>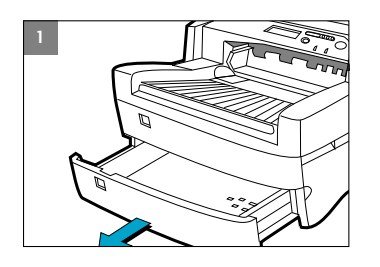

**Note: Tray 3 is designed to hold up to 250 sheets of paper and can accommodate paper sizes such as Letter, A4, Legal, B4, A3, 11" x 17", 13" x 19" and 330 x 483 mm.**

1. Grasp the sides of Tray 3 and pull it out of the printer.

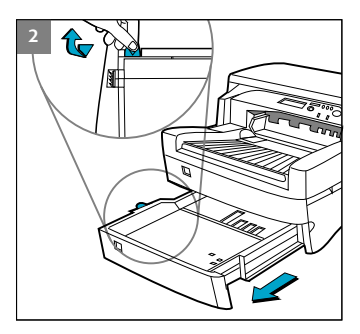

2. If you are loading paper sizes such as B4, A3, 11" x 17" and 330 x 483 mm, unlock the tray lock, extend the tray and re-lock the tray lock.

- 3. Unpack the Paper Length and Width guides.
- 4. Insert the Paper Length guide into the slot of the paper size you wish to load.
- 5. Insert the Paper Width guide into the slot of the paper size you wish to load.

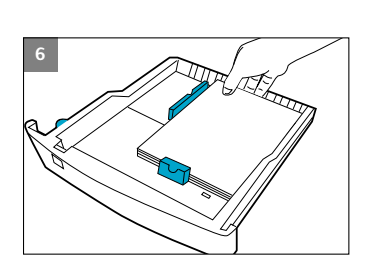

- 6. Load paper by aligning the paper edge to the Paper Length guide first. Tap the other end of the paper to ensure that the paper is properly loaded. Tap the left side of the stack of paper to ensure that it is flush against the right side of the tray.
- **3 4 5**

7. Re-insert Tray 3 into the printer.

<span id="page-15-0"></span>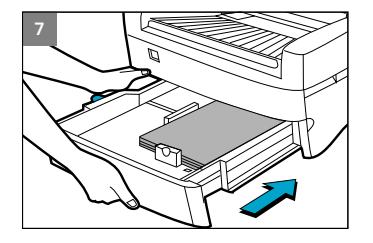

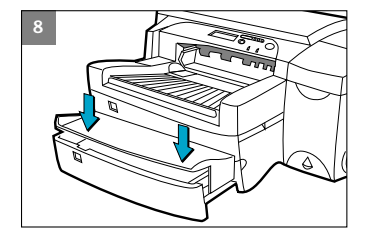

- 8. If Tray 3 is extended, place the Extended Tray Cover over the tray.
- 9. On the Control Panel, press [Menu] until PAPER HANDLING MENU appears.
- 10. Press [Item] to select TRAY 3 TYPE=
- 11. Press [Value] to select the media type you have loaded into the tray and press [Select].

**Click to see a video clip of the load Letter, A4 or Legal paper.**

**Click to see a video clip of the load B4, A3, 11" x 17", 13" x 19"**

# **HP 2500C/CM Step 9 - Align Printheads**

- 1. Press [Menu] until DIAGNOSTICS MENU appears.
- 2. Press [Item] until ALIGN PRNT-HDS appears.
- 3. Press [Select]
- 4. The printer will print a page with 5 sets of alignment patterns.
- 5. In each set (A, B, C, D, or E) select the most aligned (straightest) pair of lines (1, 2, 3, 4 or 5).
- 6. Enter the corresponding numbers in the Control Panel by pressing [Value].
- 7. When you have entered a value for a set, press [Item] to move to the next.
- 8. When you have finished entering the values, press [Select].
- 9. The printer will print a confirmation page consisting of 2 squares and a cross.
- 10. Check the confirmation page to see if the lines on the squares and the cross are aligned.
- 11. Re-align the printheads if the confirmation page is not satisfactory.

# <span id="page-16-0"></span>**HP 2500C/CM Step 10 - Install the Printer Software**

Before you can use the printer, you must install the printer software. To install the printer software, you need at least 8 MB of RAM and Microsoft Windows 3.1x, 95 or 98 installed in your computer.

To install the printer software in Windows NT 4.0, you need at least 16 MB of RAM and Windows NT 4.0 installed in your computer.

### **Installing the PCL Printer Software from the Starter CD into a PC**

**Note: The Starter CD includes a utility to easily copy the HP 2500C/CM software to 3.5-inch high-density diskettes as well as to copy files to a server. This allows you to use the diskettes to install the software on systems that do not have a CD-ROM drive.**

- 1. Start Microsoft Windows and make sure no other Windows applications are running.
- 2. Insert the Starter CD into your CD-ROM drive. The installation program will run automatically.
- 3. Click the **Printer Driver** option followed by **Install** in the CD menu to install your printer software or **Download** to download the printer software to either a hard disk, network drive or floppy disks. If installation does not automatically run, follow the instructions below.

# **Installing PCL Printer Software from Floppy Disks (or the Starter CD, if the installation program does not run automatically)**

- 1. Start Microsoft Windows and make sure no other Windows applications are running.
- 2. Insert Disk 1 into your computer's floppy drive (or the CD into the CD-ROM drive).
- 3. Select **File, Run** in Windows 3.1 or select **Start, Run** in Windows 95/98/NT 4.0.
- 4. At the Command Line Box,
	- For floppy disk installation, type the letter of your computer's floppy disk drive followed by **:\SETUP** (for example, a:\setup).
	- For CD installation, type the letter of your computer's CD-ROM drive followed by **:\INSTALL** (for example, d:\install).
- 5. Follow the instructions that appear on the screen to complete installation.

### **Customizing the Printer Software**

You may choose to customize the printer software so that certain items or features such as Toolbox and bi-directional printing will be disabled the next time you install the printer software. This feature is useful if you want to install a customized configuration on several computers in a network.

# **To do this:**

- 1. Download the printer software. During download, you will be asked if you wish to customize the printer software. If you choose not to, you may run the Installer Configuration Utility later by double-clicking on the HPINSCFG.EXE icon in the driver directory of the Starter CD.
- 2. Choose the options you wish to install.
- 3. Click OK.
- 4. The printer software will be installed according to this configuration the next time you run SETUP.EXE

#### **Installing the PostScript Printer Software into a PC**

**[Note: The PostScript Printer Software is available when you purchase a HP 2500CM](#page-51-0) Printer or the HP 2500C PostScript upgrade kit. For more information, see HP Supplies and Accessories.**

- 1. Start Microsoft Windows and make sure no other Windows applications are running.
- 2. Insert the **PostScript CD** into your CD-ROM drive.
- 3. Select **File, Run** in Windows 3.1 or select **Start, Run** in Windows 95/98/NT4.0.
- 4. At the Command Line Box, type the letter of your computer's CD-ROM drive followed by: **\INSTALL** (for example, d:\install).
- 5. Follow the instructions that appear on the screen to complete instructions.

# <span id="page-18-0"></span>**Loading the Trays**

The HP 2500C/CM Professional Series Color Printer has 3 paper trays and 1 Rear Manual Feed for superior paper handling capabilities.

**Tray 1** - This tray holds up to 10 sheets of paper. It is recommended that you use this tray for media types and sizes that are seldom used.

**Tray 2** - This tray holds up to 150 sheets of paper. It is recommended that you use this tray to hold paper that is commonly used. **[For instructions on how to load paper into Tray 2, see Step 7 in the Setting Up](#page-12-0) section.**

**Tray 3** - This tray holds up to 250 sheets of paper. It is recommended that you use this tray to hold paper that is commonly used. **[For instructions on how to load paper into Tray 3, see Step 8 in the Setting Up](#page-14-0) section.**

**Rear Manual Feed** - The Rear Manual Feed is designed to provide a straight paper path for printing on thicker media (up to 0.3mm) such as cardstock or labels without bending. This paper path allows you to print only 1 sheet at a time.

# **Loading Media in Tray 1**

1. Set your printer software to pick paper from Tray 1 and print your document.

**[For more information on how to set your print settings, please refer to](#page-22-0) section on Changing Print Settings.**

- 2. After sending your print job to the printer, the LCD panel will display the message "TRAY 1 LOAD [TYPE] [SIZE]" where [TYPE] and [SIZE] are the media type and size as specified in your printer software.
- 3. Slide the paper width guide to its outermost position.
- 4. Insert up to 10 sheets of paper along the right side of Tray 1, print side down, until it stops.
- 5. Slide the paper width guide in until it stops at the edge of the paper.
- 6. Press the  $\Diamond$  button to print.

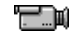

**Click to see a video clip of the above procedure.**

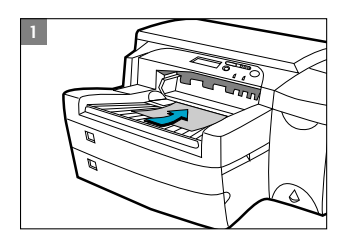

<span id="page-19-0"></span>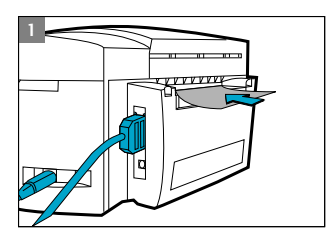

# **Loading Media in the Rear Manual Feed**

- 1. Set your printer software to pick paper from Rear Manual Feed and print your document. **[For more information on how to set your print settings, please refer to the](#page-22-0) section on Changing Print Settings.**
- 2. After sending your print job to the printer, the LCD panel will display the message "MNL FEED LOAD [TYPE] [SIZE]" where [TYPE] and [SIZE] are the media type and size as specified in your printer software.
- 3. Insert the media into the Rear Manual Feed at the back of the printer, making sure that the edge of the sheet is aligned with the alignment mark on the left side of the slot. Wait for the printer to grip the media before releasing it.
- 4. Press  $\diamondsuit$  to start printing.

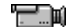

**Click to see a video clip of the above procedure.**

# **Monitoring and Replacing Ink Cartridges**

The printer monitors and shows the amount of ink left in each ink cartridge on the LCD. When the ink in a particular ink cartridge is about to be used up, a warning message will appear on the LCD Panel. At this point, your ink cartridge will still have enough ink left in it for a few more print jobs. However, it is recommended that you get a replacement ready as soon as this warning message appears.

When the ink in a particular ink cartridge has fully run out, the LCD will display a message [X INK OUT, REPLACE CART] (where X is the color of the cartridge). When this happens, you will not be able to print until the corresponding cartridge is replaced.

To do this:

1. Lift to open the Ink Cartridge Door.

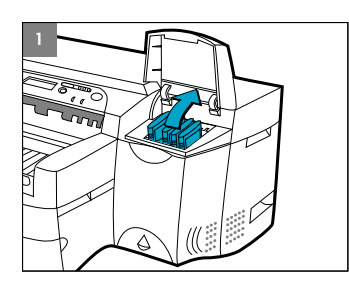

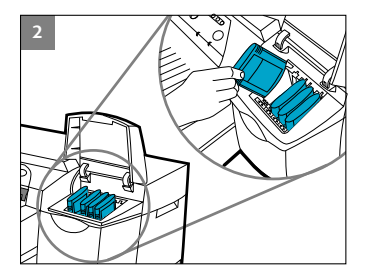

- 2. Remove the ink cartridge from its packaging and insert it into its own color-coded slot.
- 3. Push down the ink cartridge firmly.

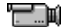

**Click to see a video clip of the above procedure.**

### **Note:**

**Use only original No. 10 HP ink cartridges. The use of incompatible cartridges may disrupt the intricate printing system, potentially resulting in reduced print quality and even damaging the printer. HP does not guarantee non-HP cartridges or damage [to the printer resulting from the use of non-HP cartridges. For more information on](#page-51-0) HP Supplies and Accessories, refer to page 48.**

# **Replacing Printheads**

If the printheads are faulty, the printer will show an error message and the printer will stop printing. When this happens, replace the printhead.

**[For more information, refer to the Troubleshooting section.](#page-40-0)**

- 1. Ensure that the printer is on.
- 2. Open the Ink Cartridge Door.
- 3. Grasp the side of the Printhead Access Cover and lift firmly to snap the cover open and remove it from the printer. You may have to use some force to open the cover.
- **4 5**

**6 7**

- 4. Release the printhead latch by pulling it towards you to unhook. Once unhooked, bring the latch towards the back of the printer.
- 5. Remove the damaged printhead by lifting it out of its socket.

- 6. Remove the new printhead from its package.
- 7. Remove the protective tape from the printhead.

- 8. Insert the new printhead into its color-coded slot.
- 9. Push the printhead down firmly.

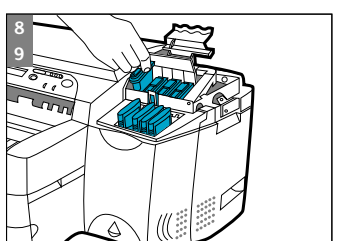

<span id="page-20-0"></span>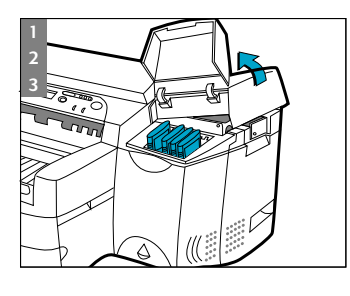

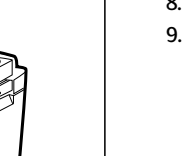

<span id="page-21-0"></span>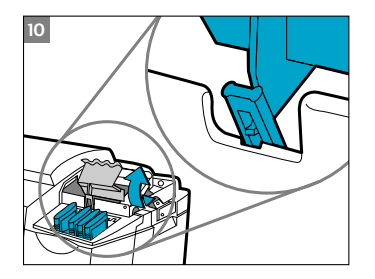

10. Close the printhead latch. Be sure that the hook on the printhead latch catches the carriage lock. You may have to use some force to close the printhead latch.

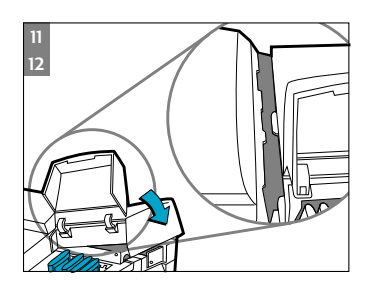

- 11. Ensure that the Ink Cartridge Door is lifted. Align the tabs of the cover with the tabs on the printer.
- 12. Lower and snap to close the cover.
- 13. Close the Ink Cartridge Door.
- 14. Align the printheads. **[Refer to Step 9 Align Printheads on page 12.](#page-15-0)**

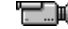

**Click to see a video clip of the above procedure.**

# **Using the HP 2500C Series Printer Software**

The HP 2500C Series color printer comes with 2 printer software that make printing from Windows-based programs faster and easier. The PCL driver is available for both the HP 2500C and the HP 2500CM printers. The PostScript driver is available for the HP 2500CM printer and is also found in the HP 2500C PostScript Upgrade Kit.

## **PCL Printer Software Components**

The HP 2500C printer driver comes with the following components:

- **Toolbox** program provides access to all the information you need when using the printer. It also provides printer status information such as current print job and current print settings and the ability to cancel your print job.
- **Uninstaller** provides an easy and efficient way to uninstall the printer software and remove all entries pertaining to the printer software from the Windows registry.
- **Access HP Web Site** provides links to HP web sites for the latest printer software, product and support information.
- **WebReg** is an internet registration utility that allows you to register your printer through the Internet. Registration entitles you to receive prompt information about software upgrades and future HP products.

# <span id="page-22-0"></span>**Changing Print Settings**

# **Select Your Printer**

To use your HP 2500 Series color printer, make sure that it is selected as the default printer.

In Windows 95, 98 or NT 4.0:

- 1. Click **Start**, select **Settings** followed by **Printers**.
- 2. Click the **HP 2500C Series Printer** icon to select it.
- 3. From the **File** menu, select **Set As Default**, then close the window.

In Windows 3.1

- 1. In the **Program Manager**, open the **Main** program group.
- 2. Double-click **Control Panel** to open it, then double-click **Printers**.
- 3. Select the **HP 2500C Series Printer** from the **Installed Printers** list, and then click **Set As Default Printer**.
- 4. Click **Close** and exit the Control Panel.

#### **Changing Print Options**

The HP 2500C Print Settings dialog box allows you to select printing options such as paper type and print quality that are not provided by the software application.

You can change the print settings for the current documents from your software program. This procedure will vary depending on the software program you are using.

- 1. Select either **Print, Print Setup** or **Printer Setup** from the **File** menu.
- 2. Click **Printer, Setup, Options** or **Properties** depending on your software application.
- 3a. If you click **Printer** in step 2, you will need to click **Options,** then **Setup**.
- 3b. If you click **Setup**, you will either see the HP Print Settings right away, or you will need to click **Options**.
- 3c. If you click **Options**, you will need to click **Setup**.
- 3d. If you click **Properties**, you will see the HP 2500C Print Settings dialog box right away.
- 4. Change the settings in the HP 2500C Print Settings dialog box.

#### **Using the Printer on a Network**

The HP 2500C Professional Series Color Printer has a slot where you may install one of the supported HP 2500C JetDirect MIO print servers.

#### **Note:**

**• For a list of supported JetDirect MIO Print Servers, please refer to our web site at www.hp.com/go/hp2500.**

#### **Printing with Special Features and Options**

The HP 2500C Series PCL printer driver allows you to create exciting and impactful documents easily. These features and options will help you to produce professional-looking documents like direct mailers, brochures, large spreadsheets, newsletters and extra large posters from your desktop.

#### **HP ZoomSmart Scaling Technology**

Allows you to automatically enlarge or reduce your printout.

#### **Watermark**

Allows you to create light-colored text that appears "behind" the document's main text. When you print, the text appears faintly on the printout like the watermarks found on elegant stationery.

#### **Mirror Image**

Allows you to print a laterally inverted image of your page.

#### **Print Page Border**

Allows you to print dotted lines on the border of your document for cropping or marking purposes.

#### **Billboard**

Allows you to enlarge your page and prints sections of that page onto several sheets of paper to form a large poster. You may also use this feature to print a C or A-2 size document on 2 pieces of 11" x 17" or A3 size media by choosing the 1 x 2 option.

#### **Handouts**

Enables you to print 2, 4 or 8 pages of your document onto a single sheet of paper.

## **Booklet**

Enables you to print 2 pages onto a single larger sheet and reorders the page sequencing so that the printouts can be folded in half to form a booklet.

# **2-sided Printing**

Allows you to print on both sides of a page.

#### **Select a Special Feature**

- 1. [Click on the Features tab in the print settings.](#page-22-0) **See Changing Print Settings.**
- 2. Select the required feature or option. You may only select one feature at a time and a combination of options. **Note: Click on Help for explanations and descriptions of the various features and options.**
- 3. Change the necessary print settings and proceed to print your document.

**Note: For more information on printing using these special features, see the topic "Print with Special Features" on the "How Do I? " tab in the HP 2500C series Toolbox on your computer desktop.**

<span id="page-24-0"></span>This section contains information on utilities for maintaining the printer. They include:

- Cleaning Printheads
- Aligning Printheads
- Calibrating Color

# **Clean Printheads**

Whenever print quality noticeably decreases it is a good idea to perform the " Clean Printheads" utility either through the HP 2500C Toolbox on your computer or from the Control Panel on the printer. **Please refer to the Maintenance Tab of the Toolbox if you wish to clean the printheads from the Toolbox.**

The "Clean Printheads" utility consists of 3 levels of cleaning. Each level of cleaning uses some ink to clear the printheads. It is recommended that you start with Level 1 before proceeding to subsequent levels. Note that Level 3 takes the longest and uses the most ink.

To run the "Clean Printheads" utility through the Control Panel:

- 1. Press [Menu] until DIAGNOSTICS MENU appears.
- 2. Press [Item] to select either CLEAN PRNT-HDS LEVEL 1, 2 or 3.
- 3. Press [Select] to clean printheads.

### **Align Printheads**

Although you may not notice misalignment in your printouts, it is recommended that you run the "Align Printheads" utility whenever the LCD displays the message "PRNT-HDS NOT ALIGNED". This ensures that you have the best possible print quality.

You may align the printheads either through the Toolbox or from the Control Panel. Please refer to the Maintenance Tab of the Toolbox if you wish to align the printheads from the Toolbox.

To run the "Align Printheads" utility through the Control Panel:

- 1. Press [Menu] until DIAGNOSTICS MENU appears.
- 2. Press [Item] until ALIGN PRNT-HDS appears.
- 3. Press [Select].
- 4. The printer will print a page with 5 sets of alignment patterns.
- 5. In each set (A, B, C, D or E) select the most aligned (straightest) pair of lines (1, 2, 3, 4 or 5).
- 6. Enter the corresponding numbers in the Control Panel by pressing [Value].
- 7. When you have entered a value for a set, press [Item] to move to the next.
- <span id="page-25-0"></span>8. When you have finished entering the values press [Select].
- 9. The printer will print a confirmation page consisting of 2 squares and a cross.
- 10. Check the confirmation page to see if the lines on the squares and the cross are aligned.
- 11. Re-align the printheads if the confirmation page is not satisfactory.

# **Calibrate Color**

If the color tints of your documents have shifted towards yellow, magenta or blue, run the "Calibrate Color" utility to balance the color tints. It is not advisable to calibrate color unless the shifts in color tints are visible.

To run the "Calibrate Color" utility:

- 1. Double-click on the HP 2500C Toolbox icon on your computer desktop.
- 2. Click on Maintenance tab.
- 3. Click on **Calibrate Color** and follow the instructions on the screen.

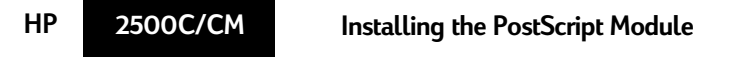

The HP 2500CM Color Printer comes with the PostScript 3 module pre-installed. The HP 2500C Color Printer can be upgraded to a PostScript printer by installing the HP 2500C PostScript Upgrade Kit. **[See Supplies and Accessories.](#page-51-0)**

### **PostScript Printing Memory Requirements**

The HP 2500C Color Printer has 4 MB of memory installed. After you install the PostScript Module, you will get an additional 8MB of memory.

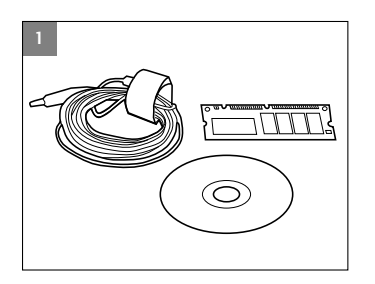

1. Put on the anti-static wrist strap and clip the other end to a grounded metal piece.

**Note: Failure to do so may damage the printer or the memory module.**

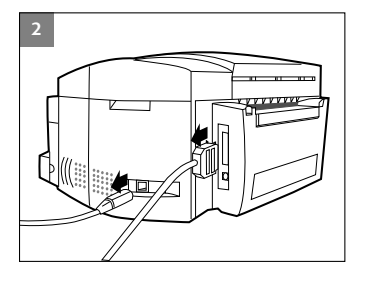

**2 2. 2.** Switch off your printer and remove all cables from the back of the printer.

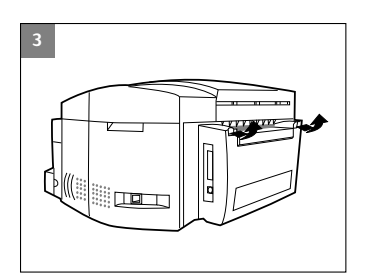

3. Lift up the 2 rear door latches to open the Rear Access Door.

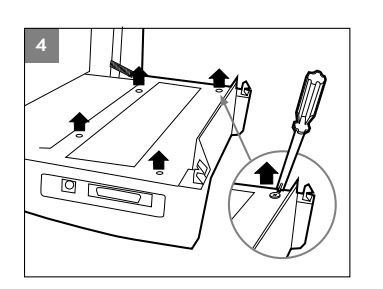

4. Loosen the 4 screws on the metal panel to remove it.

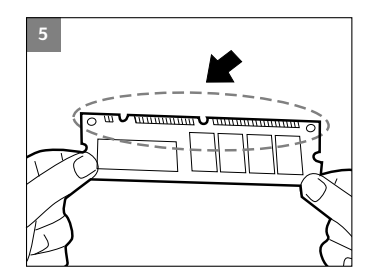

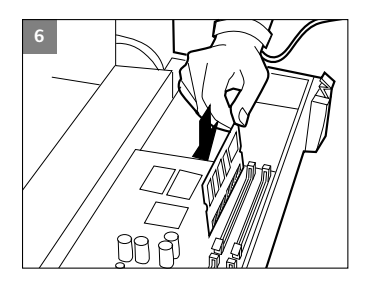

5. Remove the PostScript 3 Module from its package. DO NOT touch the metal connection points.

6. Position the PostScript 3 Module as shown in the illustration, and insert it into Slot 1 or 2.

X.X.X

**8**  $\circ$  7. Push in the PostScript 3 Module until the 2 clips snap into place.

8. Lift the plastic flap, place the metal panel on the Rear Access Door and fasten the screws.

9. Reconnect all cables to the back of the printer and power ON the printer.

10. To verify installation of the PostScript 3 Module select the PostScript Firmware Version option in the Information Menu from the keypanel.

11. The installed PostScript Firmware Version is displayed on the LCD panel.

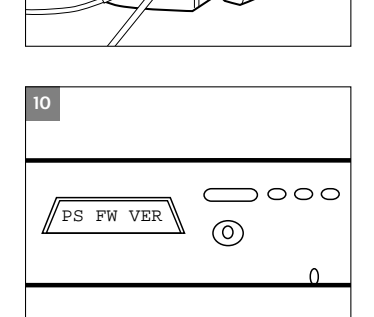

 $0000$ 

 $\Omega$ 

ത

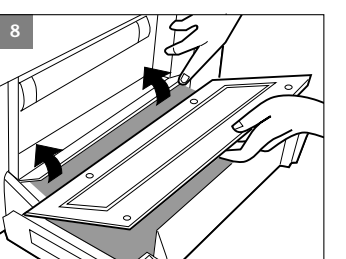

**9**

**7**

<span id="page-28-0"></span>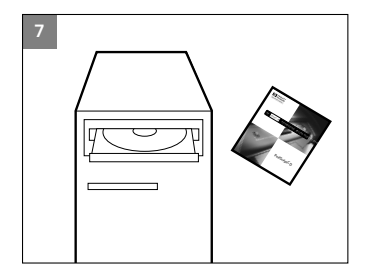

12. Install the PostScript 3 software from the accompanying CD. Refer to the back of the CD jacket for installation instructions.

# **HP 2500C/CM Installing Additional Memory**

If your printer has the PostScript module installed, you may install up to 64 MB of additional memory. **[See Supplies and Accessories](#page-51-0)**

# To do so:

1. Put on the anti-static wrist strap and clip the other end to a grounded metal piece.

**Note: Failure to do so may damage the printer or the memory module.**

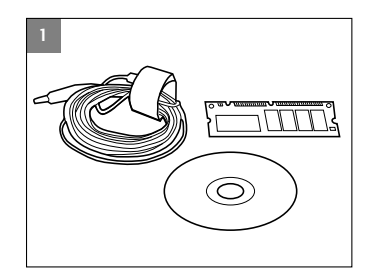

**2**

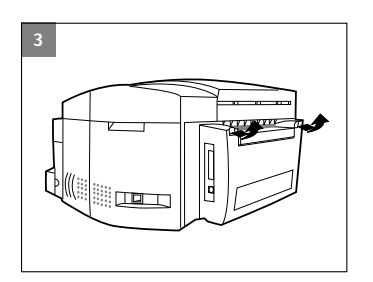

2. Switch off your printer and remove all cables from the back of the printer.

3. Lift up the 2 rear door latches to open the Rear Access Door.

**5 6**

**7**

Ø ħ **4** 4. Loosen the 4 screws on the metal panel to remove it.

- 5. Insert the SIMM into SLOT 3 or 4 at a 45° angle.
- 6. Rotate the top of the SIMM until it is upright and clicks into position.

7. Lift the plastic flap, place the metal panel on the Rear Access Door and fasten the screws.

8. Reconnect all cables to the back of the printer and power ON the printer.

9. Press [MENU] until INFORMATION MENU appears. Press [ITEM] until CHECK TOTAL RAM SIZE appears and press [SELECT]. The LCD display should show the total amount of memory installed.

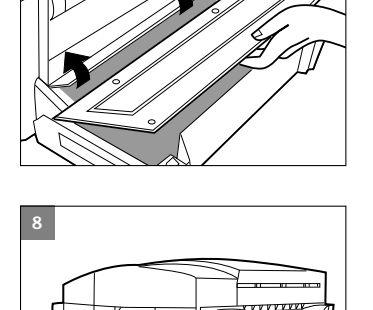

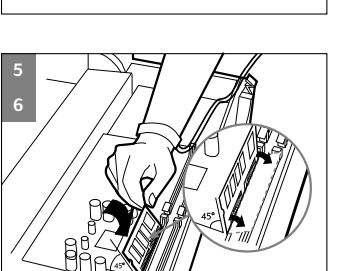

# <span id="page-30-0"></span>**Control Panel Menus**

**Overview** 

You can perform most routine printing tasks from the computer through the printer driver. This is the most convenient way to change settings on the printer. See the Help files associated with the printer software, or for more information, **refer to the Windows Printing section.**

You can also change the printer settings from the printer's Control Panel.

The following table lists the Menu items and possible values for the printer. Additional menu items can appear in the Control Panel, depending on the hardware modules installed in the printer.

# <span id="page-31-0"></span>**Paper Handling Menu**

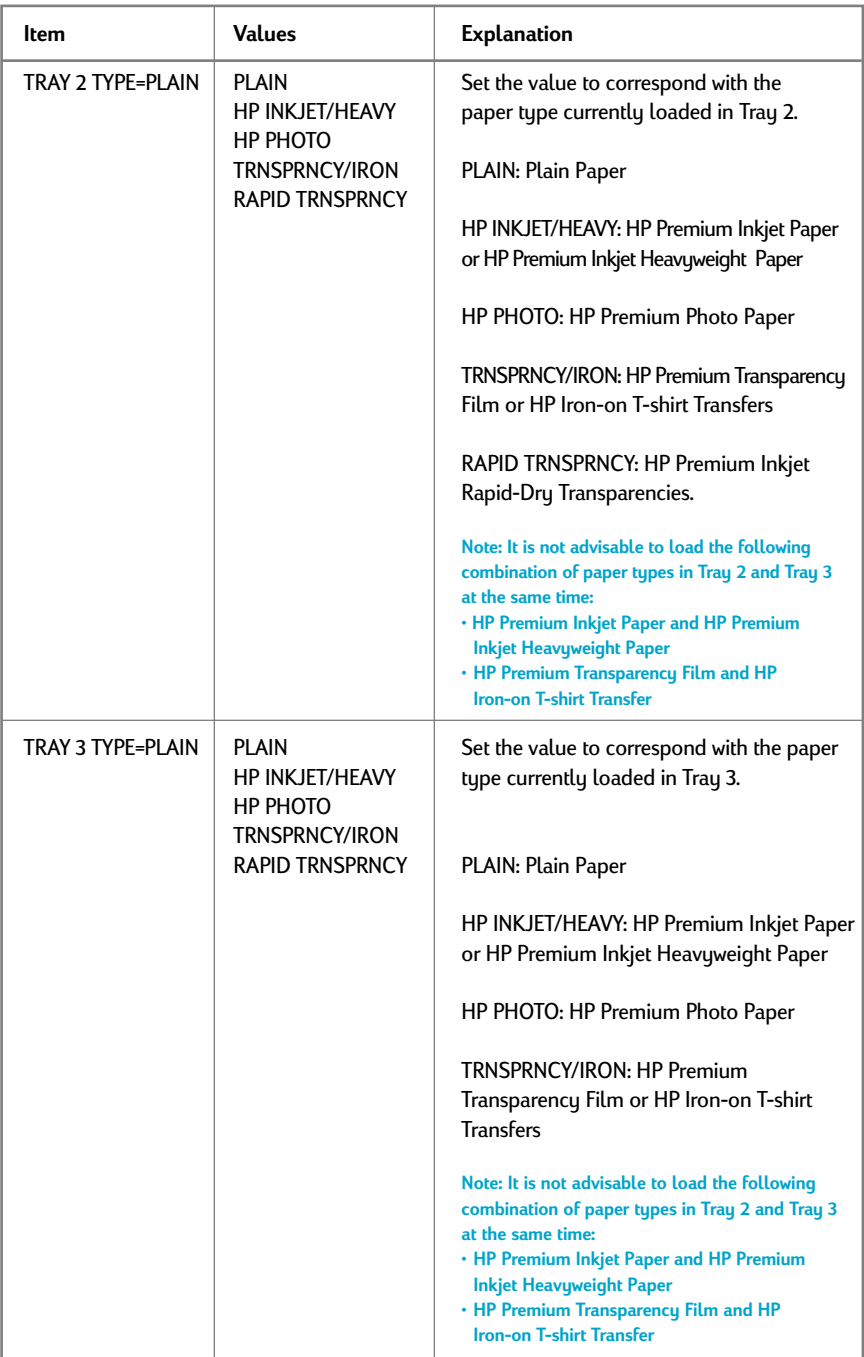

# <span id="page-32-0"></span>**Diagnostics Menu**

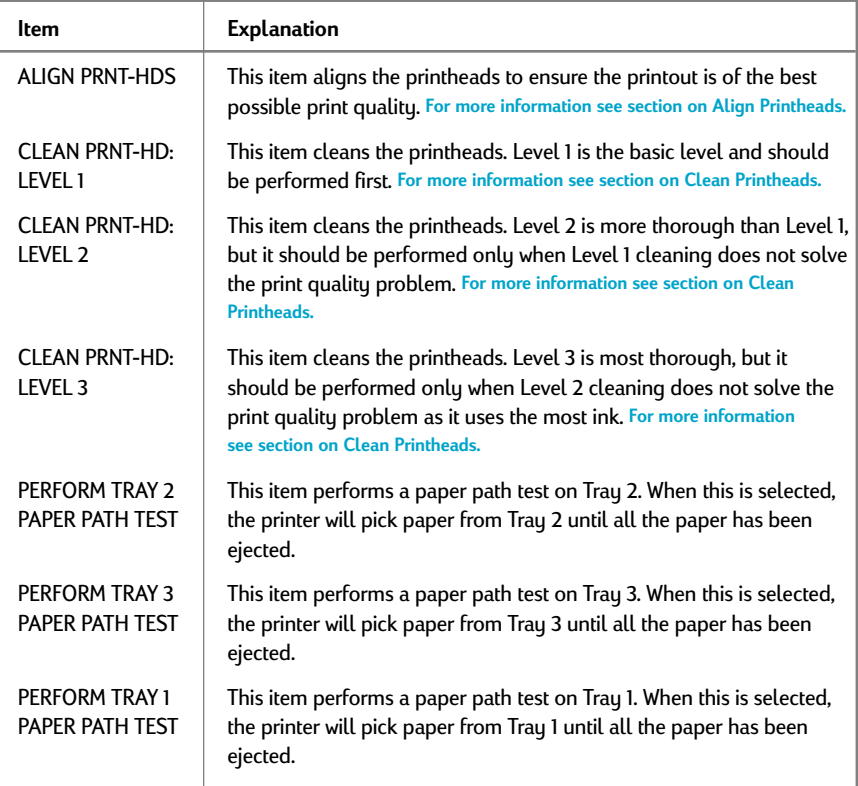

# **Information Menu**

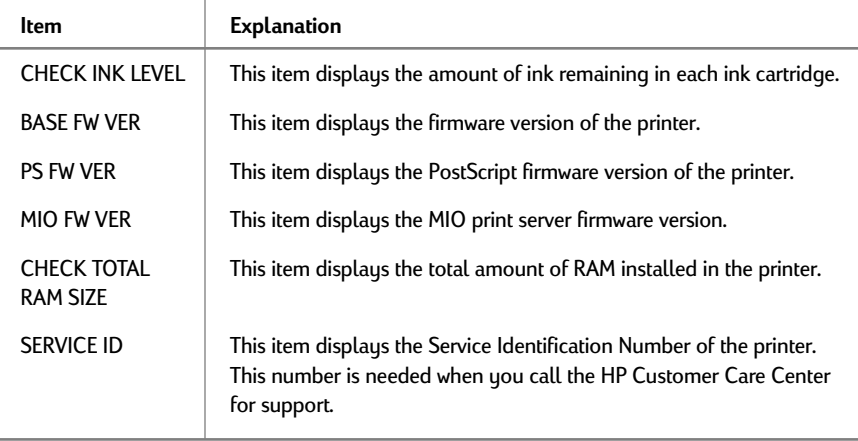

# <span id="page-33-0"></span>**Self Test Menu**

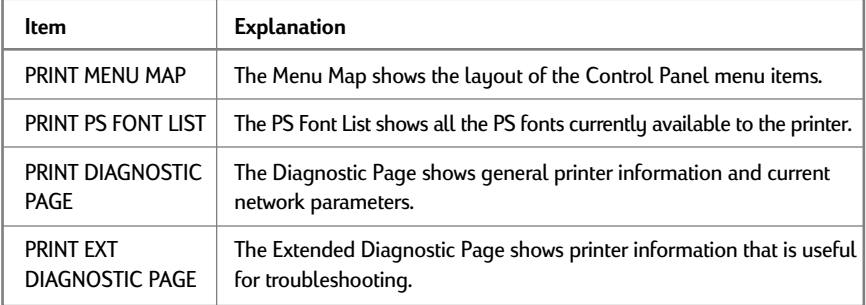

# **Print Quality Menu**

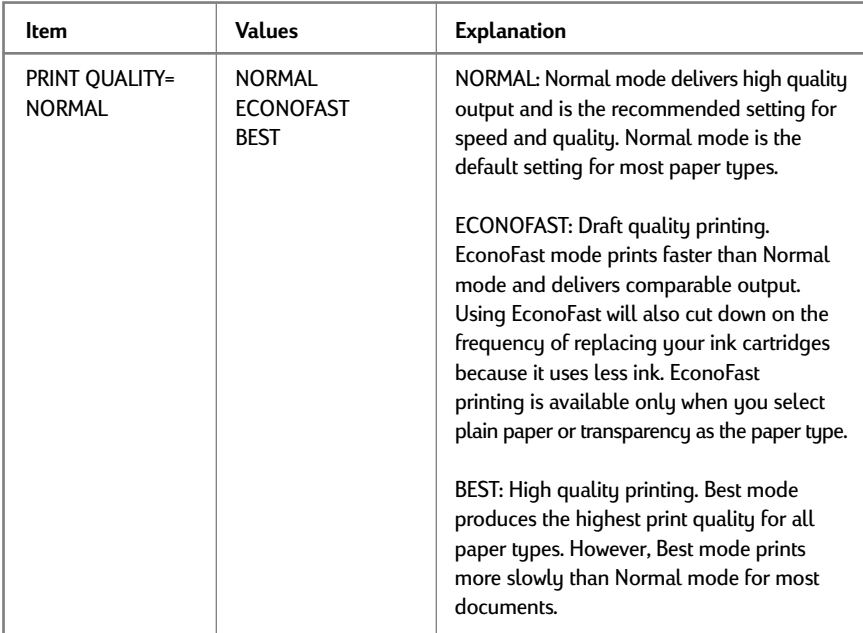

# <span id="page-34-0"></span>**Printing Menu**

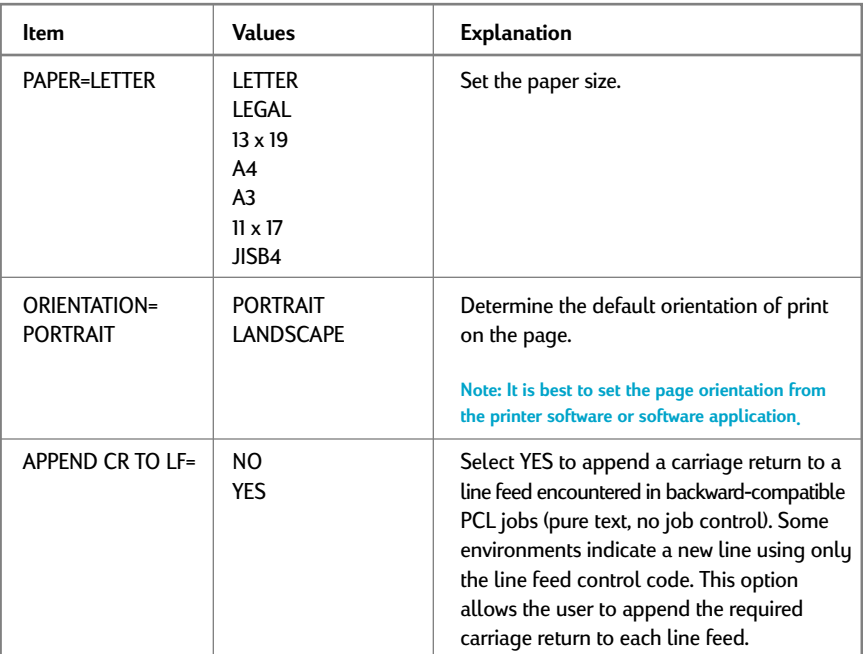

# <span id="page-35-0"></span>**IO Menu**

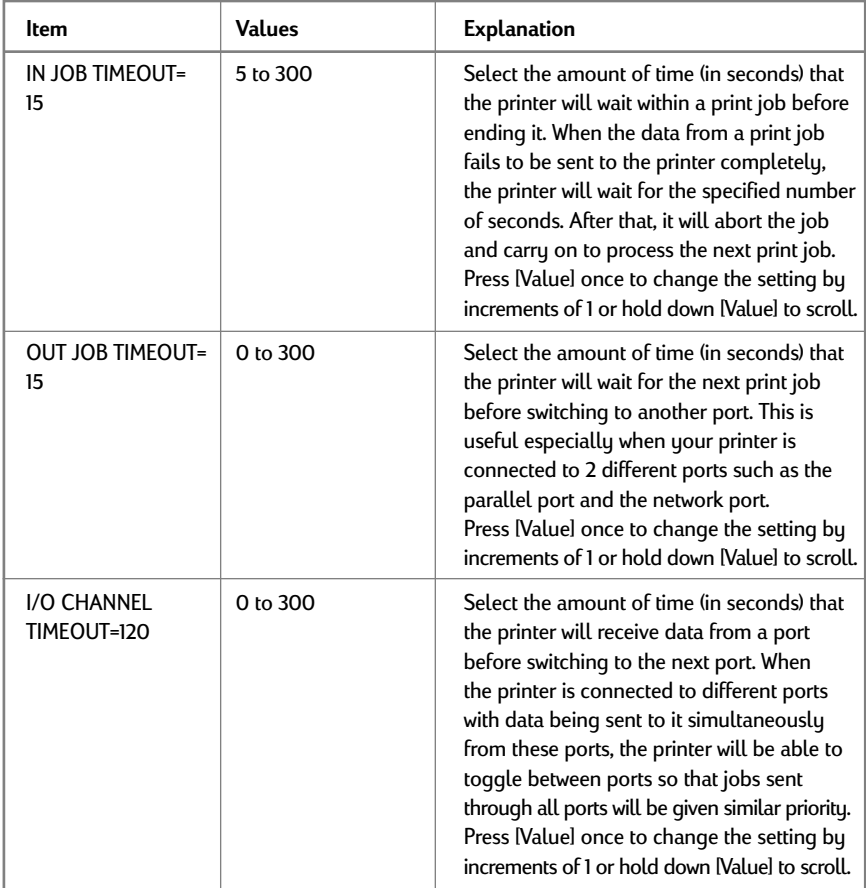

# **Resets Menu**

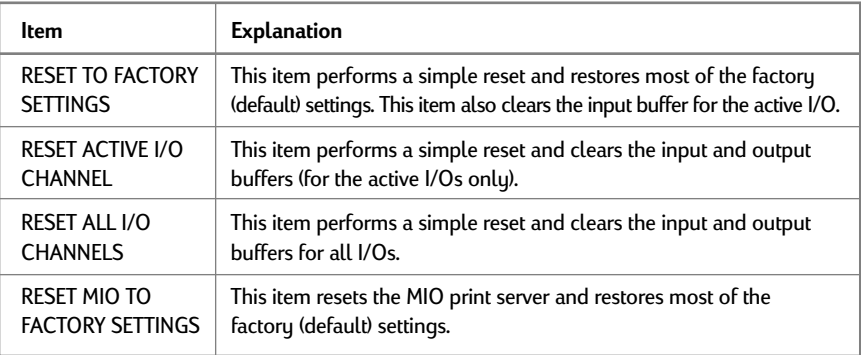

# <span id="page-36-0"></span>**Configuration Menu**

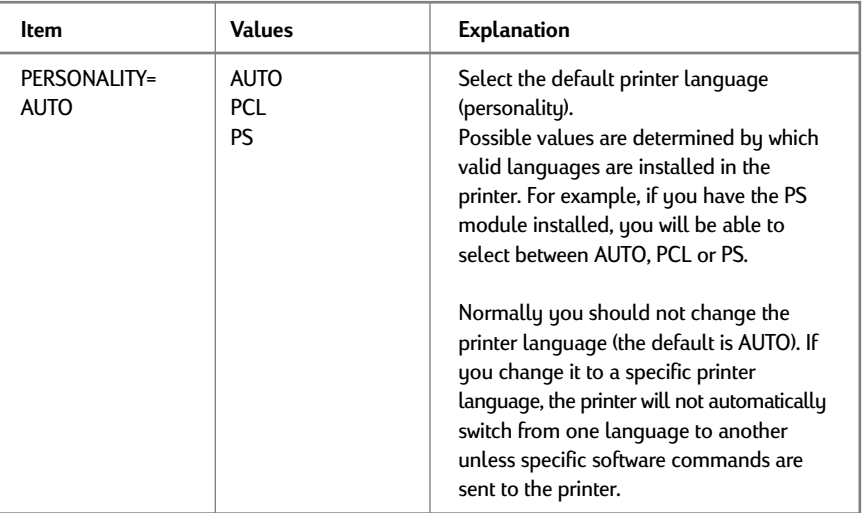

# **MIO Menu**

The MIO print server that is installed controls this menu and it varies accordingly. Please refer to the documentation that comes with the print server for more information.

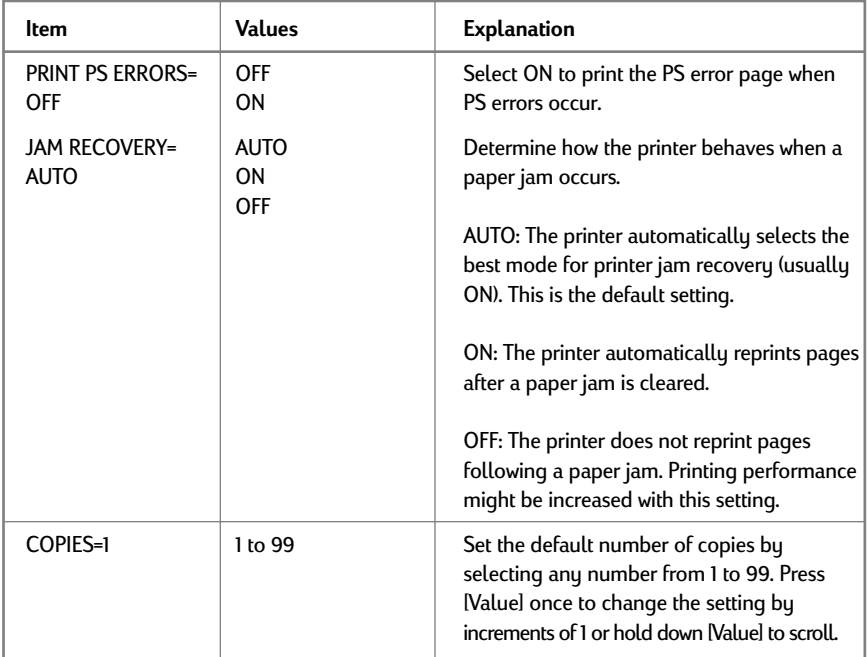

# **PostScript Menu (for HP 2500CM printer or with the HP 2500C PostScript Upgrade Kit only)**

# <span id="page-37-0"></span>**Understanding Printer Messages**

# **Note: [ ] in the Message column indicate variables.**

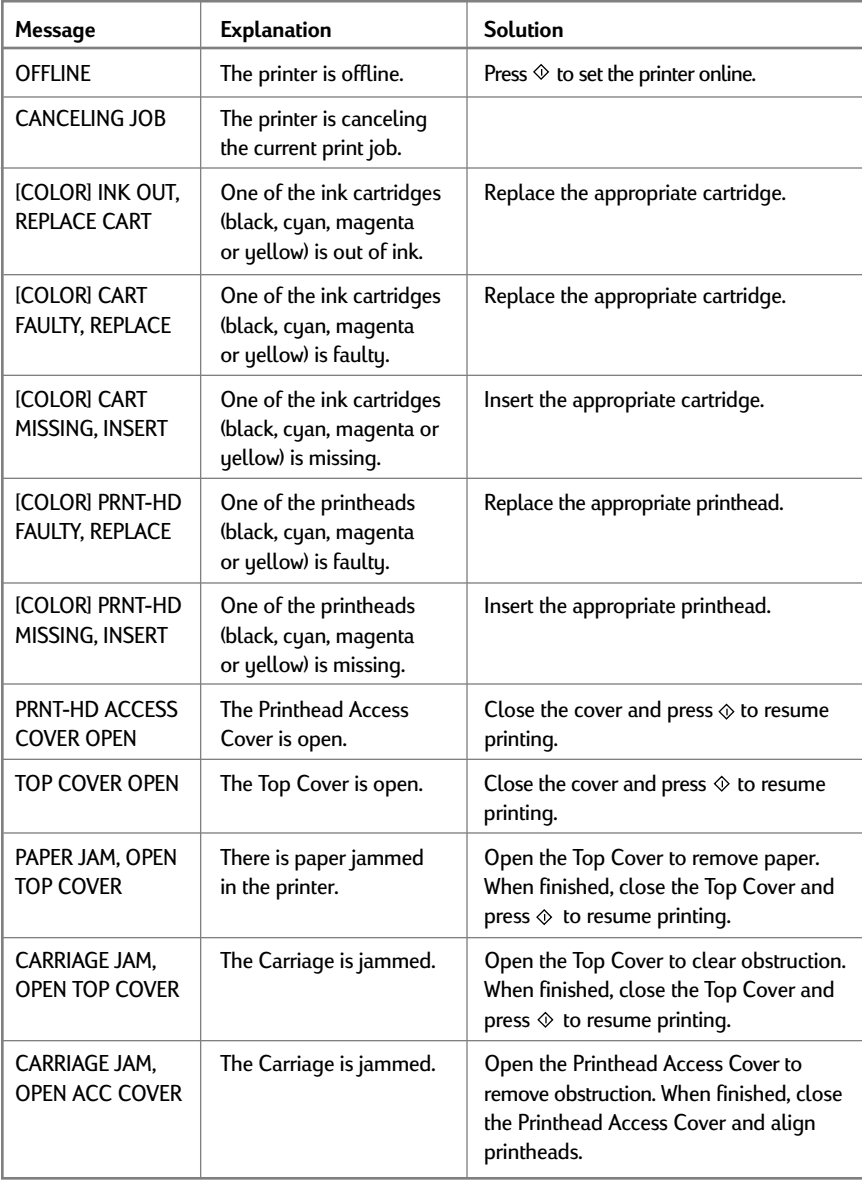

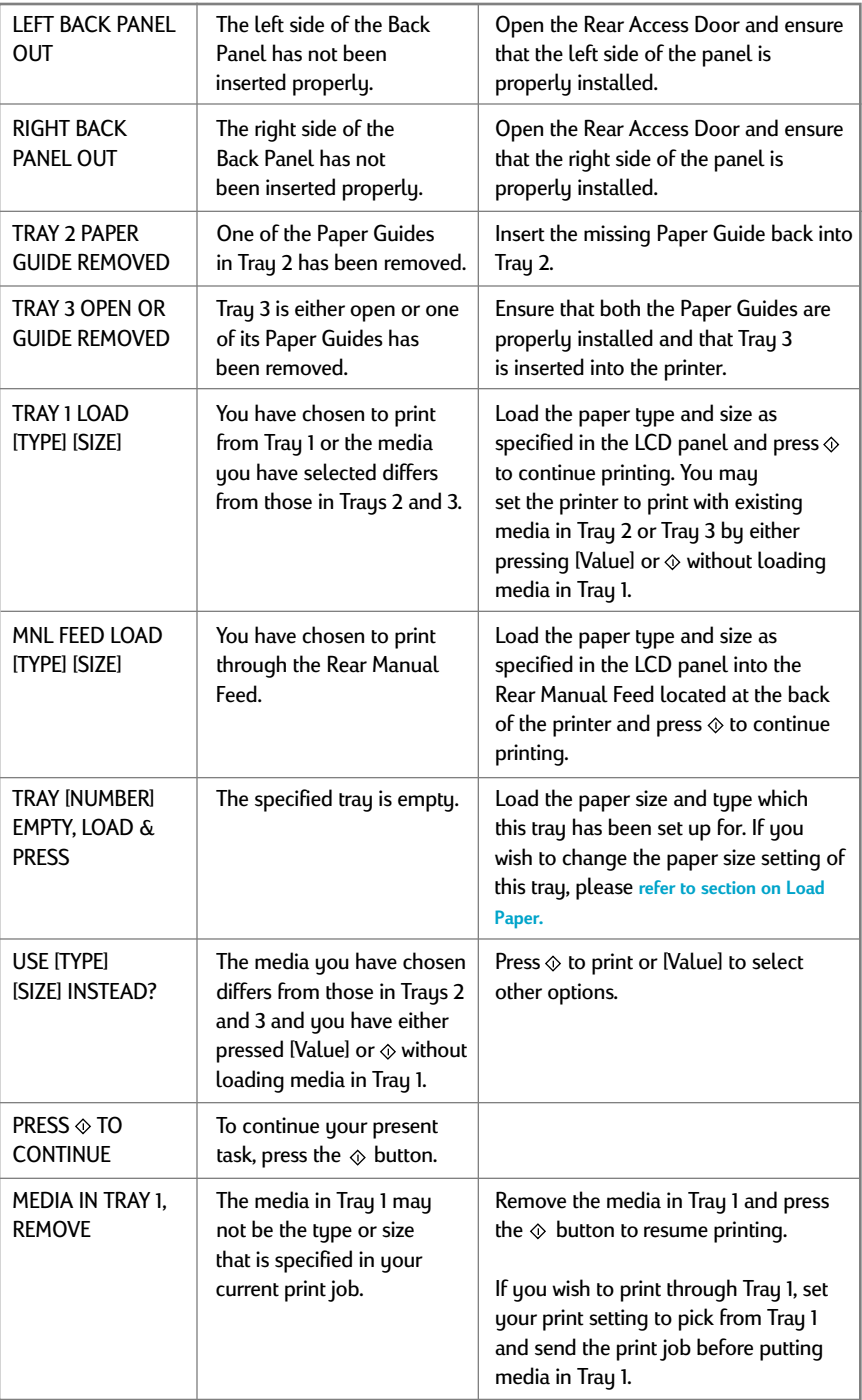

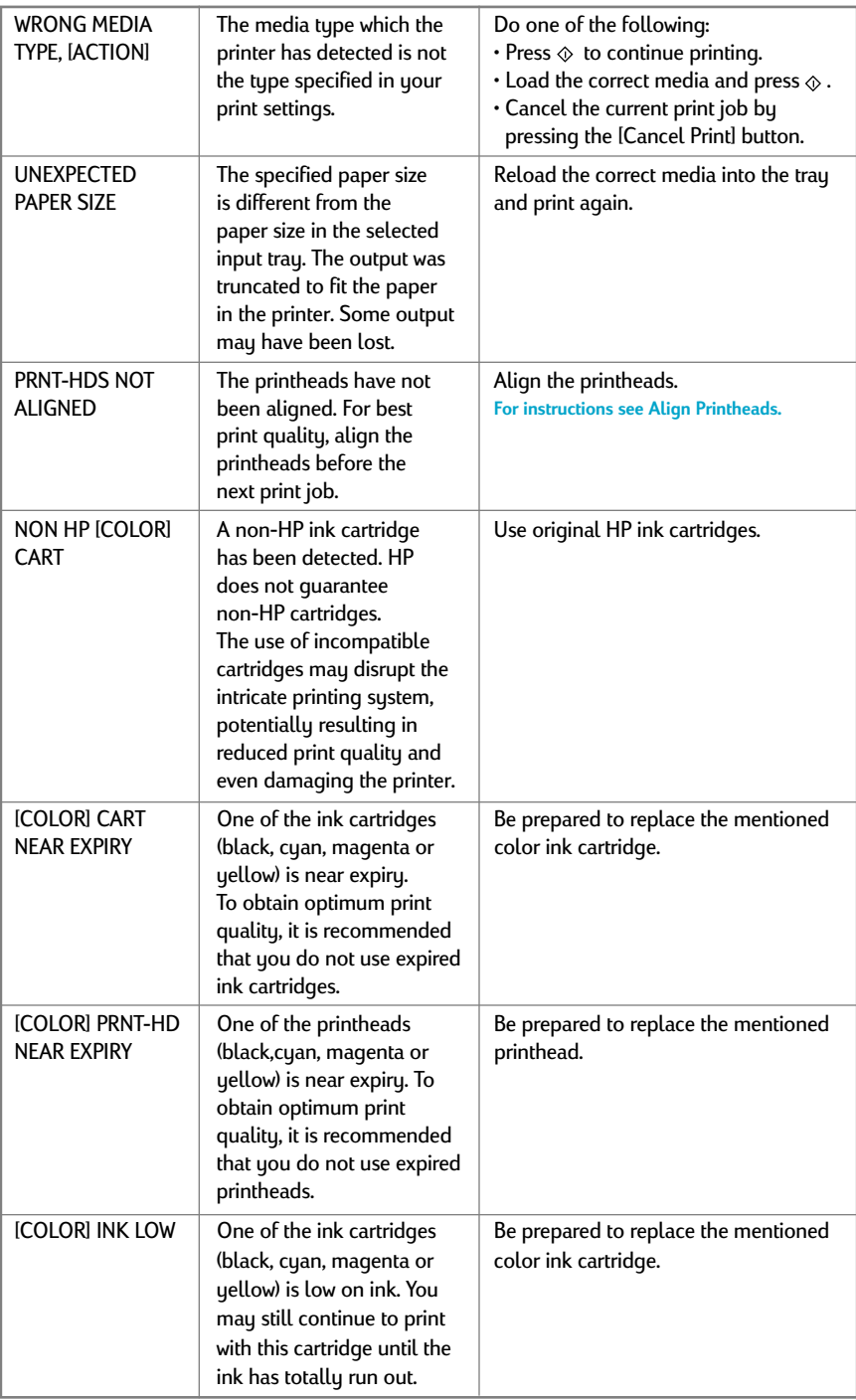

<span id="page-40-0"></span>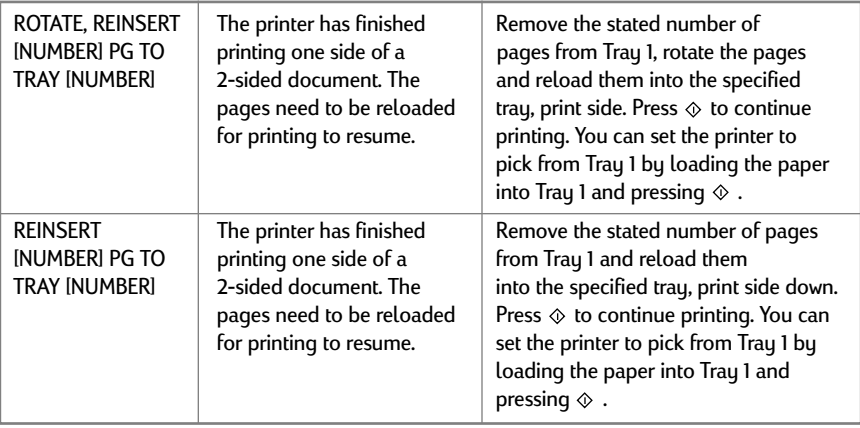

**HP 2500C/CM Troubleshooting**

This chapter documents the different troubleshooting tools and steps that can be used to assist you in diagnosing and solving most printer problems.

# **General Troubleshooting Tips**

1. Check the printer LCD panel. If the printer LCD panel displays a Recoverable error message **[refer to Understanding Printer Messages](#page-37-0)** for instructions on how to resolve the problem.

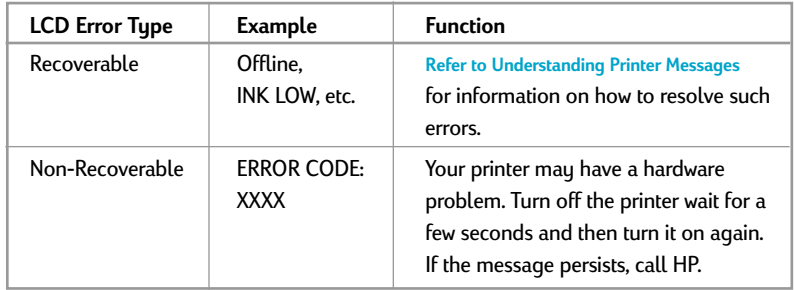

2. Check the LEDs on the printer. If the red LED is blinking, this means that the printer is in an error state or it requires attention. If both the LEDs are blinking, the printer is in a non-recoverable error state.

### <span id="page-41-0"></span>**Non-Recoverable Error**

If the LCD panel displays a non-recoverable error message or if the printer is in a non-recoverable error state:

- 1. Turn off your printer by pressing the Power button. Remove all cables and wait for about 10 seconds. Reconnect the cables and power on the printer.
- 2. If the printer powers on and recovers from the error state, you should see the message "READY" on the LCD panel.
- 3. Make sure that the tapes covering the ink nozzles and electrical contacts on all the printheads have been removed.

**[For information on how to remove the tapes, see section on Replacing Printheads.](#page-20-0)**

- 4. If the error persists we recommend that you call HP for assistance. Please have the following information ready:
	- the model
	- the printer serial number
	- the error code number

#### **Troubleshooting Feature in Toolbox**

If a printing problem occurs, you can use the online troubleshooting feature built into your HP 2500C Series Toolbox. In the Toolbox, click the Troubleshooting tab. The troubleshooting information in the HP 2500C Series Toolbox is designed to help you diagnose and solve most printing problems that can occur.

# **To use the troubleshooting feature in the HP 2500C Series Toolbox in Windows 95, 98 and NT 4.0:**

- 1. Double-click the HP 2500C Series Toolbox icon on your computer desktop or click on **Start**, select **Programs**, followed by **HP 2500C Series** program group, followed by **HP 2500C Toolbox**.
- 2. Click on the Troubleshooting tab, then follow the instructions on your computer screen.

# **To use the troubleshooting feature in the HP 2500C Series Toolbox in Windows 3.1x:**

- 1. Double-click the HP 2500C Series Toolbox icon in the HP 2500C Series Printer program group.
- 2. Click on the Troubleshooting tab, then follow the instructions on your computer screen.

<span id="page-42-0"></span>The following is a summary of the troubleshooting tips found in the Toolbox:

## **Printer does not Print**

### **• Check the power**

Make sure the power cord is connected firmly to the printer and to a working outlet, and that the printer is turned ON. The green Ready LED should be lit and the LCD should display "READY".

### **• Check printer setup**

Make sure your HP 2500C Series printer is selected as the current or default printer.

# **• Check printer port selection**

Make sure that the correct port is selected and that the printer is connected to your printer properly. If your printer is connected to a switch box, make sure that you have selected the correct switch. If your printer is on a network, ensure that you have mapped to the correct port.

# **• Print a Diagnostic Page**

Printing a Diagnostic Page will verify if the printer is functioning properly. To print the diagnostic page:

- 1. Press [Menu] until SELF TEST MENU appears
- 2. Press [Item] until PRINT DIAGNOSTIC PAGE appears.
- 3. Press [Select] to print the diagnostic page.

# **• Check network setup**

If your printer is shared on a network, make sure that it is properly setup in the network environment. See the Network Guide as well as the documentation provided by your network vendors.

# **• Check for paper feed problem**

Make sure that paper is loaded correctly in the trays and that paper is not jammed in the printer. Check the printer LCD panel for paper jam messages. **[See section on Load Paper.](#page-18-0)**

If paper is jammed in the printer, **[see section on Clearing Paper Jams.](#page-44-0)**

### **Partial or Blank Page Printed**

**• Check the printhead for tape**

New printheads are shipped with a protective tape that covers the nozzles. Make sure that the protective tape covering each printhead is removed.

### **• Check printer setup**

Make sure your HP 2500C Series printer is selected as the current or default printer.

## <span id="page-43-0"></span>**• Tray 3 pulled out during printing.**

If Tray 3 is pulled out of the printer when it is printing, the job will be canceled and the page will be ejected. Wait until the page has been printed and ejected from the printer before removing the tray.

### **Bad or Poor Print Quality**

## **• Check print quality setting**

Check the printer setting which you have selected for this print job in the printer software. While the EconoFast settings print faster and uses less ink, it may cause text to appear faded or colors to appear dull. Select Normal or Best Print Quality in the HP print settings dialog box.

**See "Change print settings" on the "How do I?" tab in the HP 2500C Series Printer Toolbox.**

### **• Check paper type setting**

When printing on transparencies or other special media types, select the corresponding media type in the HP print settings dialog box. **See "Print on various paper types and sizes" on the "How do I?" tab in the HP 2500C Series Printer Toolbox.**

#### **• Clean printheads**

Whenever print quality deteriorates, it is advisable to clean the printheads. **[See section on Clean Printheads for instructions.](#page-24-0)**

#### **Text or Graphics are Cut Off**

### **• Check margin settings**

If the text or graphics are cut off at the edges of the page, make sure the margin settings for the document do not exceed the printable area of your printer. **[For information on the printer margins for the various supported](#page-57-0)  paper sizes see Minimum Printing Margins.**

### **• Check page orientation**

The page orientation that you have selected may not be correct for the document you are printing. Check your print settings and try printing again.

#### **• Tray 3 pulled out during printing.**

If Tray 3 is pulled out of the printer when it is printing, the job will be canceled and the page will be ejected. Wait until the page has been printed and ejected from the printer before removing the tray.

# <span id="page-44-0"></span>**Garbage Printed**

# **• Check cable connection**

Check that the printer and/or network cables are securely connected to the printer. If you are using a parallel cable, ensure that it is also firmly connected to the computer.

# **• Check printer setup**

Make sure your HP 2500C Series printer is selected as the current or default printer.

# **• Check document file**

Your document may be corrupted. Try printing another file from the same software application.

**• Disable bi-directional communication or stop sharing printer port with another device**

A probable cause for this problem is that there is a conflict between the printer and other port sharing devices such as zip drives or scanners.

If you are running Windows 3.1, do not share the printer port with another device.

If you are running Windows 95, 98 or NT 4.0, disable bi-directional printing.

# **Clearing Paper Jams**

If paper is jammed in the printer, follow these instructions to clear the jam:

1. Remove all media from trays 1, 2 and 3. Pull out any paper that is visibly stuck.

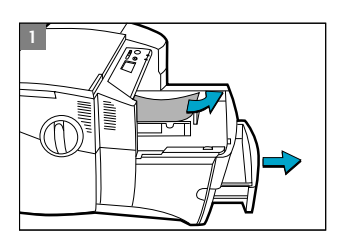

- **2**
- 2. Lift the Top Cover and pull out any paper that may be stuck.

<span id="page-45-0"></span>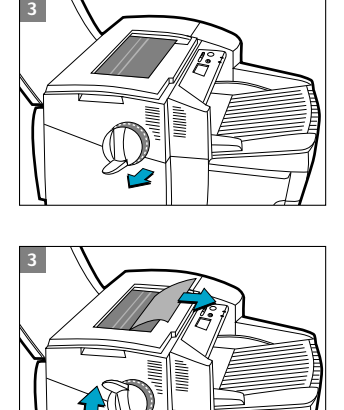

**4**

3. If you are unable to free the jammed paper, pull out the handle of the Paper Knob, pull the knob away from the printer and rotate to remove the paper.

- 4. If the LCD still reports a paper jam, go to the back of the printer and lower the Rear Access Door by lifting the two rear door latches.
- 5. Remove the Back Panel by pressing the two catches inwards.
- 6. Pull out any paper that may be stuck inside.
- 7. Replace the Back Panel and make sure it fits securely.
- 8. Close the Rear Access Door and turn on the printer.

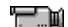

### **Click to see a video clip of the above procedure.**

### **Tips for Avoiding Paper Jams**

- Make sure nothing is blocking the paper paths.
- Do not overload the trays. Tray 1 holds up to 10 sheets of paper; Tray 2 holds up to 150 sheets and Tray 3 holds up to 250 sheets.
- Load the paper correctly.
- Do not use paper that is curled or crumpled.

# **Printhead Diagnostics**

When the LCD Panel displays the message "PRNT-HD DIAG PRESS  $\mathcal{D}$ ", it means that one or more of the printheads may be faulty. You will need to diagnose which printhead is faulty and replace it before you can continue printing.

This process requires you to remove all the printheads and then re-inserting one printhead at a time in the sequence of black, cyan, magenta and yellow.

To diagnose the faulty printhead:

- 1. Open the Printhead Access Cover and unlock the printhead latch.
- 2. Remove the cyan, magenta and yellow printheads and close the Printhead Access Cover.
- 3. The LCD Panel will display the message "DETECTING..." as it checks the printhead.
- 4. If the message "B PRNT-HD FAULTY, PRESS  $\otimes$  " appears, it means that the black printhead is faulty. If this happens, press the  $\Diamond$  button. Remove the Printhead Access Cover and replace with a new black printhead. Fasten the printhead latch and close the Printhead Access Cover to verify that the new printhead is working. If the message "B PRNT-HD OK, PRESS  $\otimes$ " appears, it means that the black printhead is working.
- 5. Follow the sequence found in step 4 with each of the remaining printheads to verify functionality.
- 6. Isolate the faulty printhead by this method, and replace it with a new one.

<span id="page-47-0"></span>The Diagnostic Test page is a valuable tool for troubleshooting. This will help verify if the printer is working.

To print a Diagnostic Test:

- 1. Press [Menu] until SELF TEST MENU appears
- 2. Press [Item] until PRINT DIAGNOSTIC PAGE appears.
- 3. Press [Select] to print the diagnostic page.

The Diagnostic Test page looks like this:

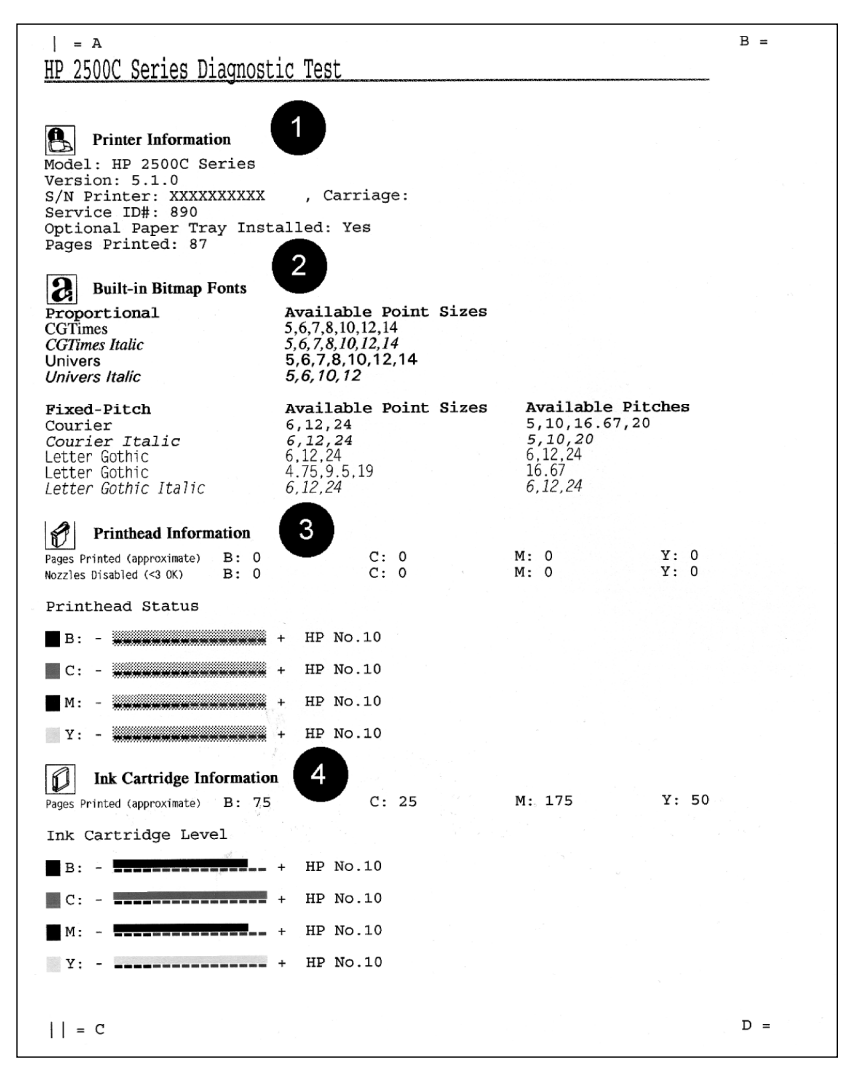

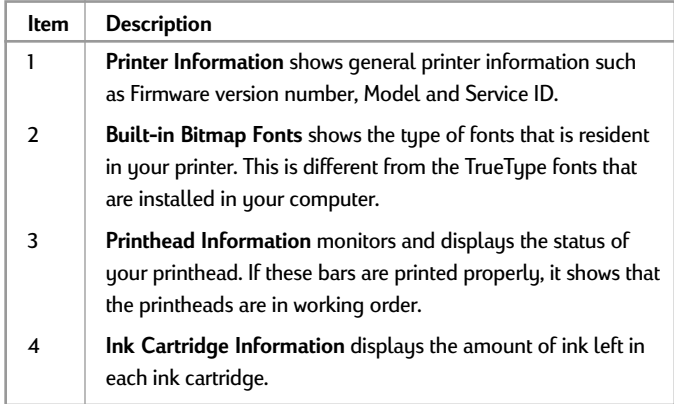

<span id="page-48-0"></span>The Diagnostic Test page is divided into four sections:

**HP 2500C/CM Customer Support**

# **HP FIRST**

HP FIRST is an automated information fax retrieval service which provides toll-free, 24-hour technical information to you by fax. Call HP FIRST at the following telephone numbers:

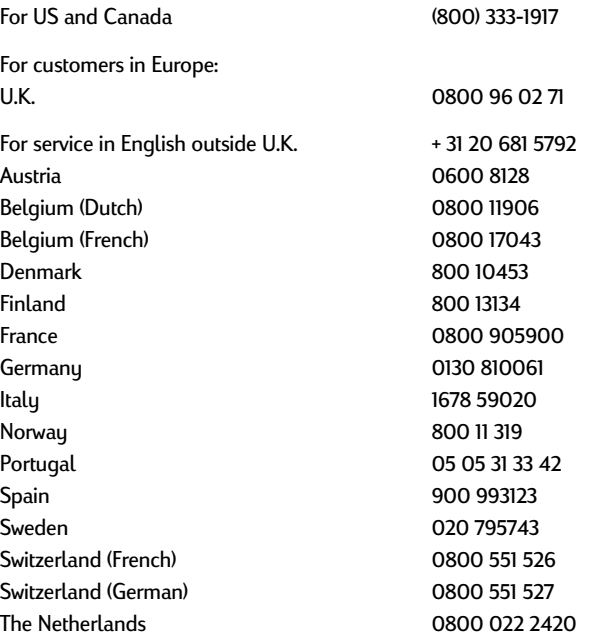

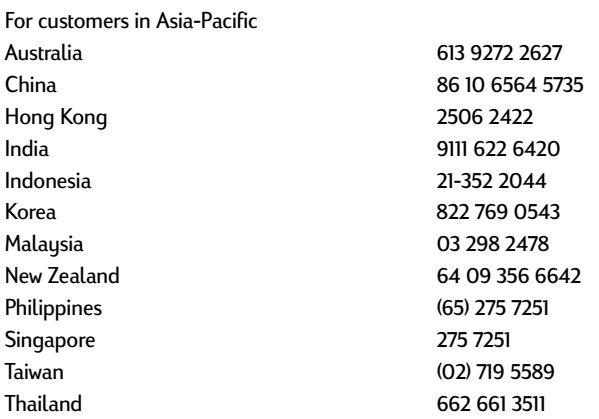

# The HP Customer Care Center can be reached at any of the following numbers. For U.S. (208) 323-2551

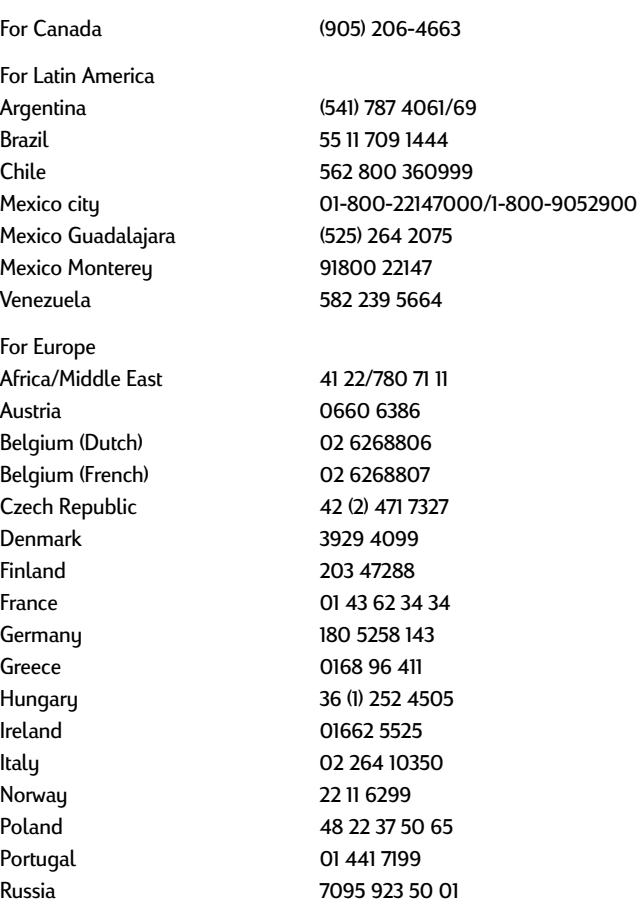

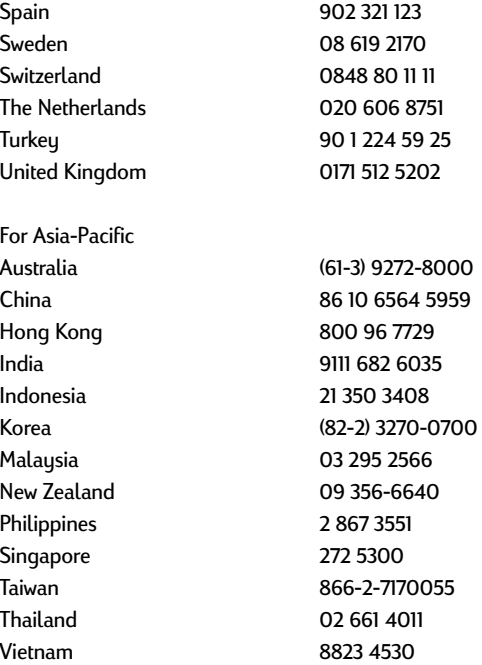

# <span id="page-51-0"></span>**HP 2500C/CM HP Supplies and Accessories**

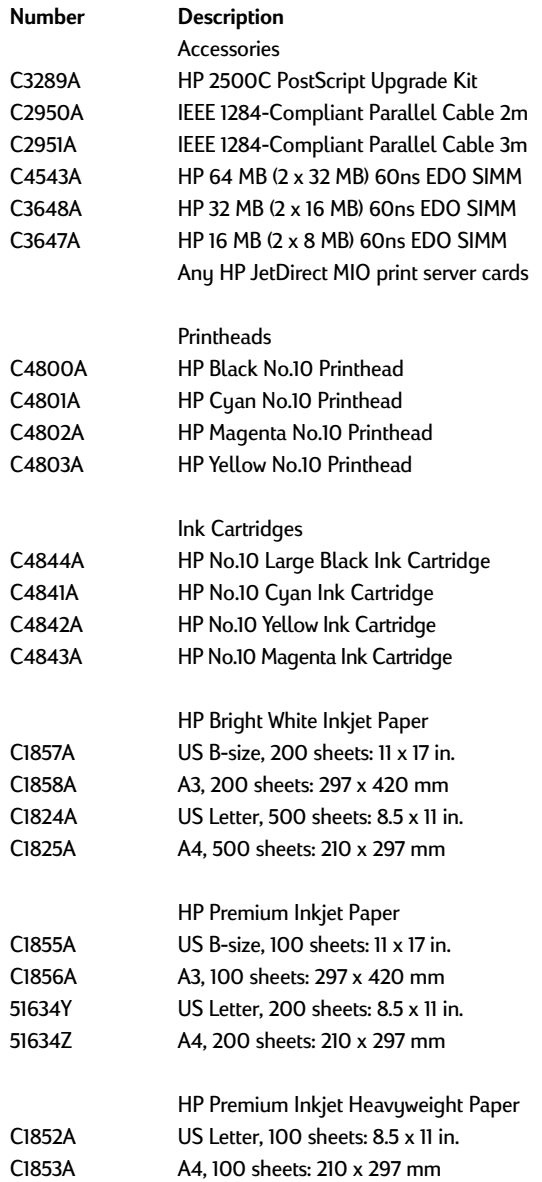

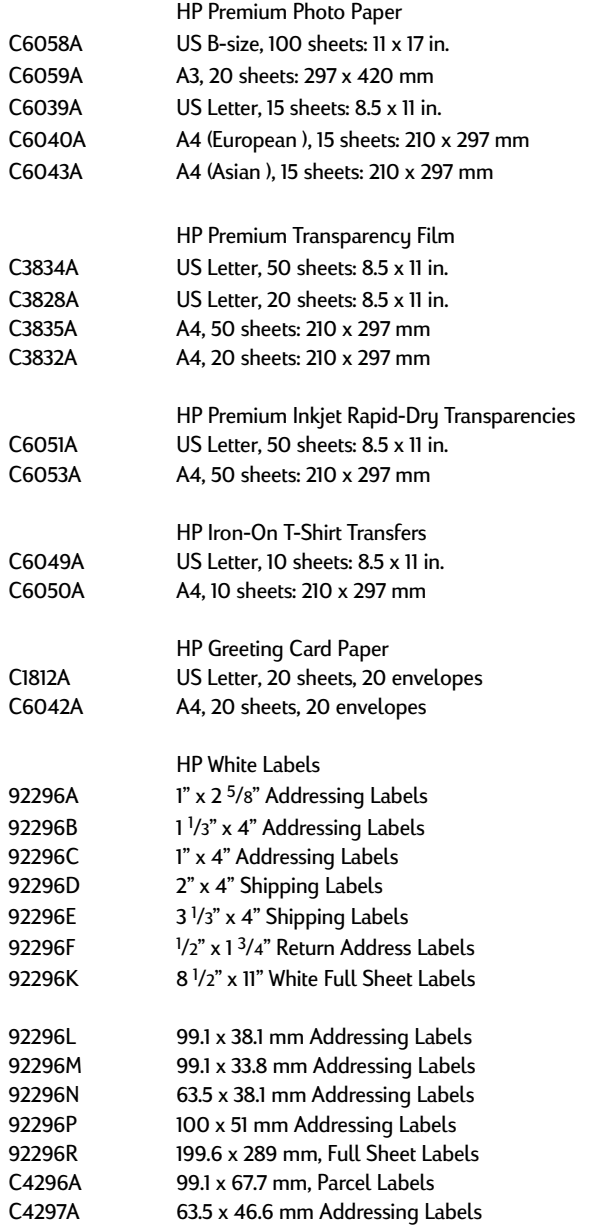

<span id="page-53-0"></span>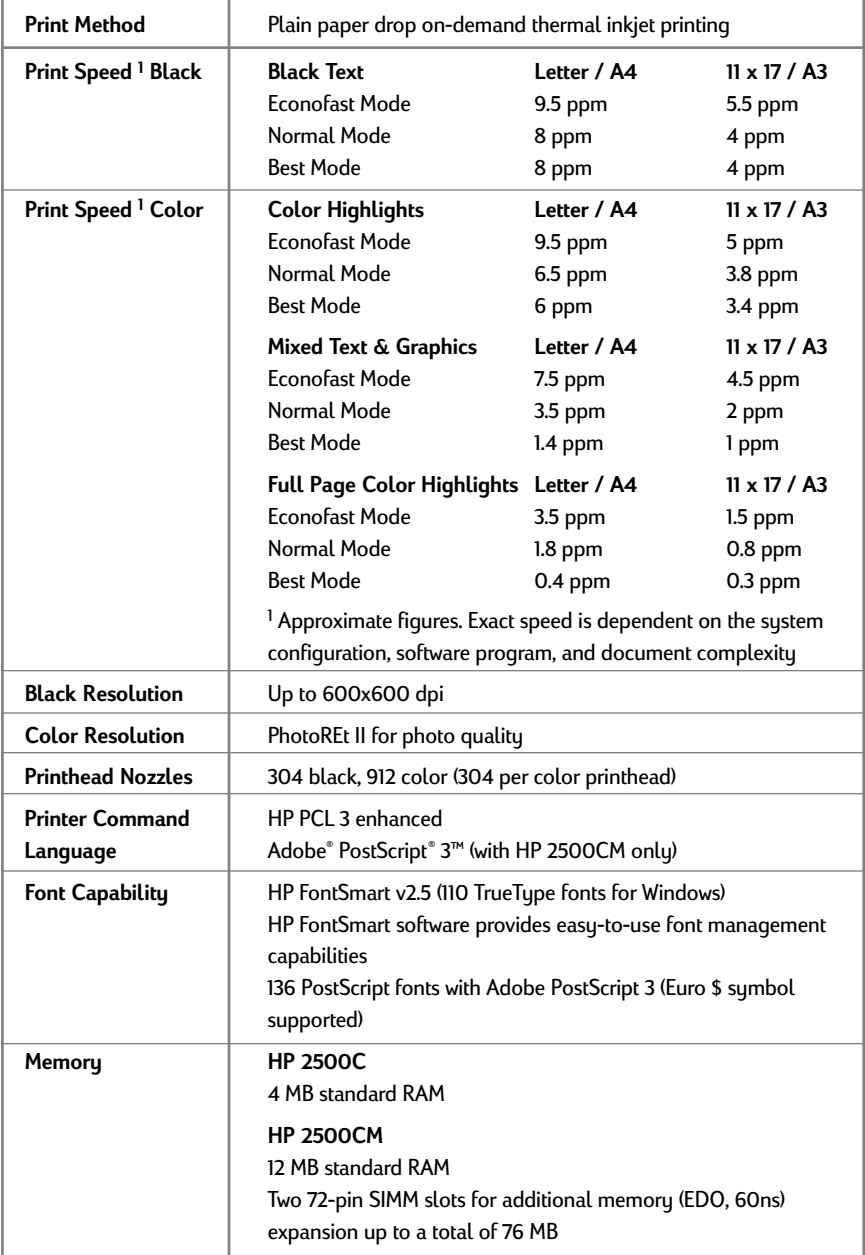

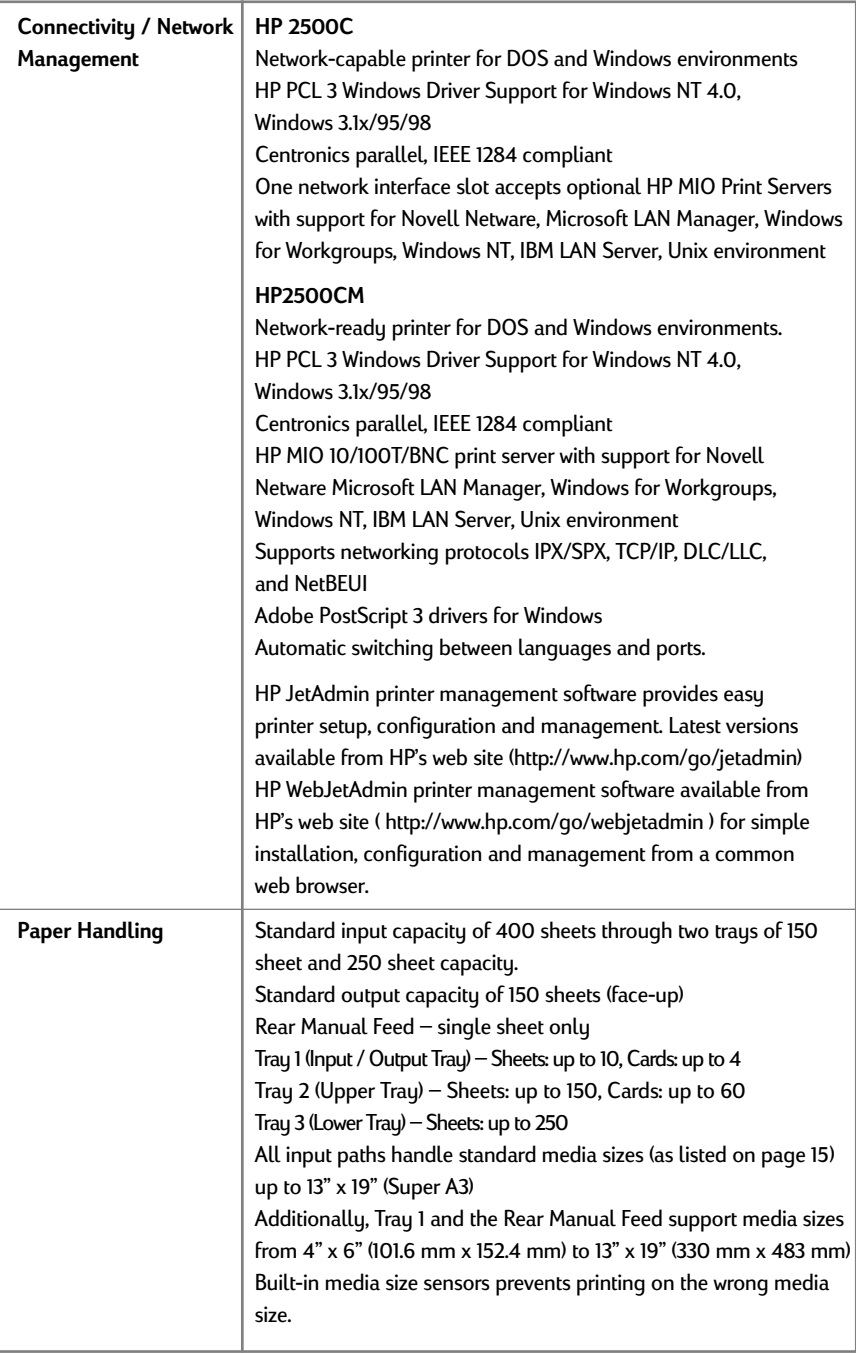

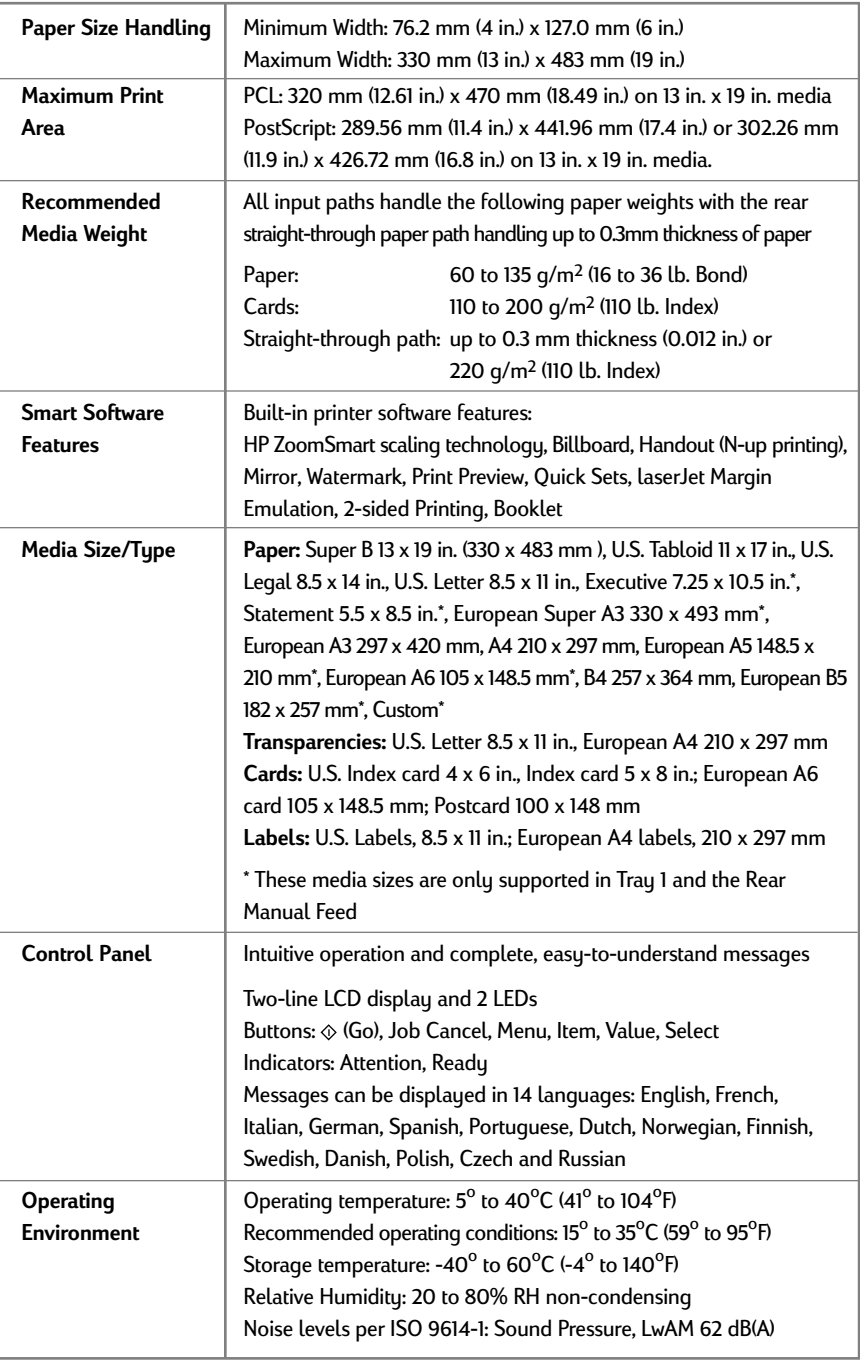

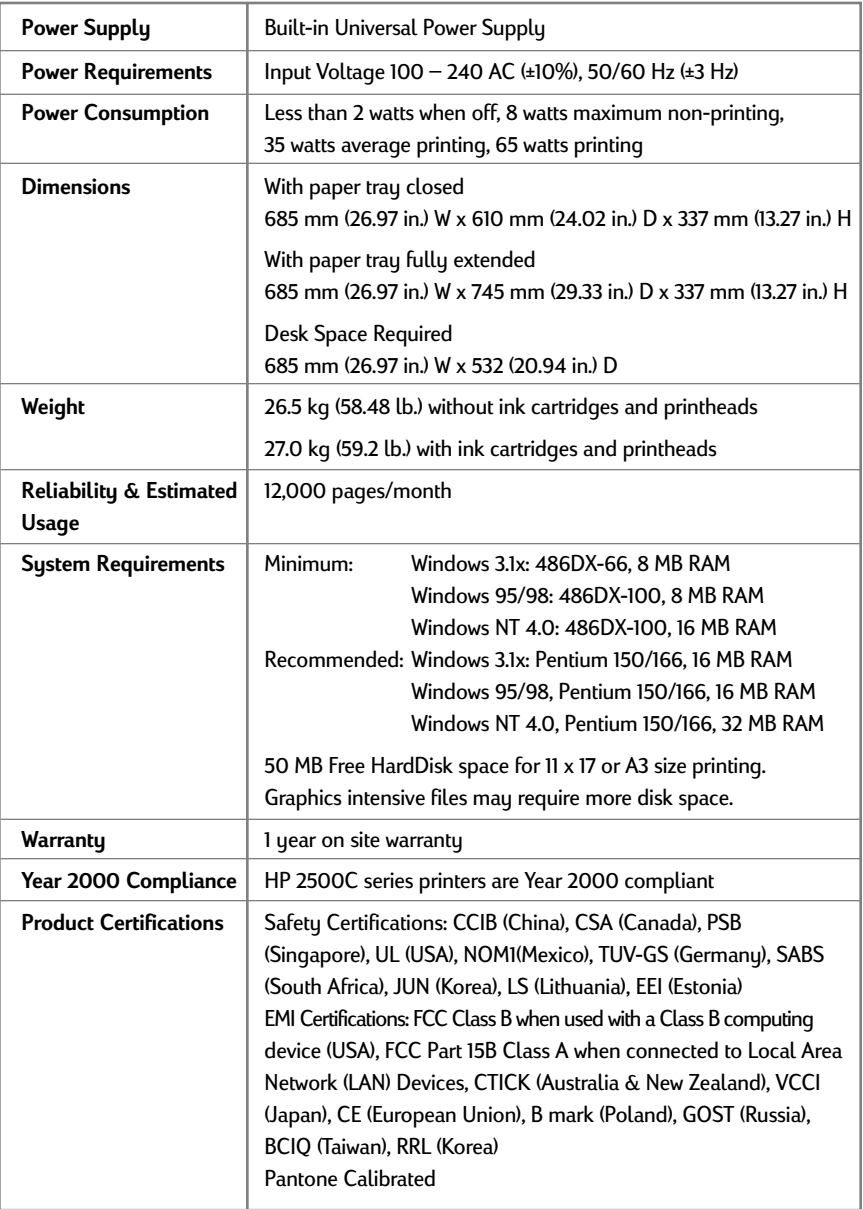

# <span id="page-57-0"></span>**HP 2500C/CM Minimum Printing Margins**

The following are the minimum printer margins for the various supported paper sizes when printing with the **PCL driver**. Please note that these margins are based on portrait orientation.

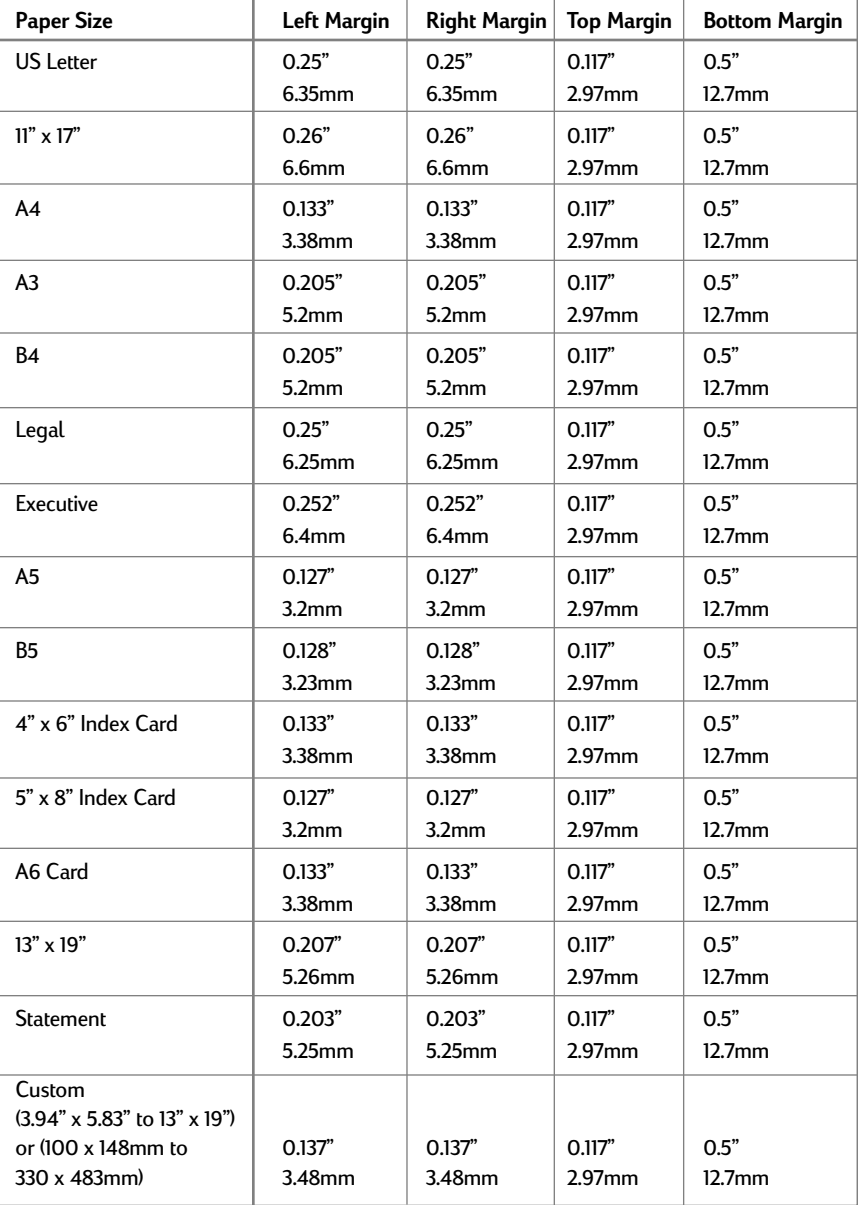

#### **Note:**

<span id="page-58-0"></span>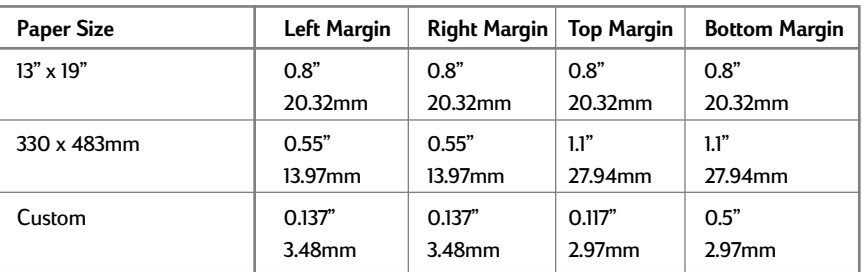

## **The minimum printer margins when printing with the PostScript driver is the same as that of the PCL driver except for the following:**

# **HP 2500C/CM Hewlett-Packard Limited Warranty Statement**

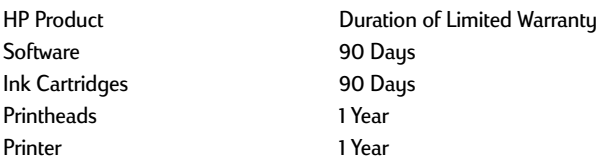

#### **A. Extent of Limited Warranty**

1. Hewlett-Packard (HP) warrants to the end-user customer that the HP products specified above will be free from defects in materials and workmanship for the duration specified above, which duration begins on the date of purchase by the customer.

Customer is responsible for maintaining proof of date of purchase.

- 2. For software products, HP's limited warranty applies only to a failure to execute programming instructions. HP does not warrant that the operation of any product will be uninterrupted or error free.
- 3. HP's limited warranty covers only those defects which arise as a result of normal use of the product, and do not apply to any:
	- a. Improper or inadequate maintenance or modification;
	- b. Software, interfacing, media, parts, or supplies not provided or supported by HP; or

c. Operation outside the product's specifications.

4. For HP printer products, the use of a non-HP ink cartridge or a refilled ink cartridge does not affect either the warranty to the customer or any HP support contract with the customer. However, if printer failure or damage is attributable to the use of a non-HP or refilled ink cartridge, HP will charge its standard time and materials charges to service the printer for the particular failure or damage.

- 5. If HP receives, during the applicable warranty period, notice of a defect in any software, media, or ink cartridge product which is covered by HP's warranty, HP shall replace the defective product. If HP receives, during the applicable warranty period, notice of a defect in any hardware product which is covered by HP's warranty, HP shall either repair or replace the defective product, at HP's option.
- 6. If HP is unable to repair or replace, as applicable, a defective product which is covered by HP's warranty, HP shall, within a reasonable time after being notified of the defect, refund the purchase price for the product.
- 7. HP shall have no obligation to repair, replace, or refund until the customer returns the defective product to HP.
- 8. Any replacement product may be either new or like-new, provided that it has functionality at least equal to that of the product being replaced.
- 9. HP's limited warranty is valid in any country where the covered HP product is distributed by HP except for the Middle-East, Africa, Argentina, Brazil, Mexico, Venezuela, and France's "Départements D'Outre-Mer"; for those excepted areas, the warranty is valid only in the country of purchase. Contracts for additional warranty services, such as on-site service, may be available for any authorized HP service facility where the listed HP product is distributed by HP or an authorized importer.

### **B. Limitations of Warranty**

1. TO THE EXTENT ALLOWED BY LOCAL LAW, NEITHER HP NOR ITS THIRD PARTY SUPPLIERS MAKE ANY OTHER WARRANTY OR CONDITION OF ANY KIND, WHETHER EXPRESS OR IMPLIED, WITH RESPECT TO THE HP PRODUCTS, AND SPECIFICALLY DISCLAIM THE IMPLIED WARRANTIES OR CONDITIONS OF MERCHANTABILITY, SATISFACTORY QUALITY, AND FITNESS FOR A PARTICULAR PURPOSE.

## **C. Limitations of Liability**

- 1. To the extent allowed by local law, the remedies provided in this Warranty Statement are the customer's sole and exclusive remedies.
- 2. TO THE EXTENT ALLOWED BY LOCAL LAW, EXCEPT FOR THE OBLIGATIONS SPECIFICALLY SET FORTH IN THIS WARRANTY STATEMENT, IN NO EVENT SHALL HP OR ITS THIRD PARTY SUPPLIERS BE LIABLE FOR DIRECT, INDIRECT, SPECIAL, INCIDENTAL, OR CONSEQUENTIAL DAMAGES, WHETHER BASED ON CONTRACT, TORT, OR ANY OTHER LEGAL THEORY AND WHETHER ADVISED OF THE POSSIBILITY OF SUCH DAMAGES.

# **D. Local Law**

- 1. This Warranty Statement gives the customer specific legal rights. The customer may also have other rights which vary from state to state in the United States, from province to province in Canada, and from country to country elsewhere in the world.
- 2. To the extent that this Warranty Statement is inconsistent with local law, this Warranty Statement shall be deemed modified to be consistent with such local law. Under such local law, certain disclaimers and limitations of this Warranty Statement may not apply to the customer. For example, some states in the United States, as well as some governments outside the United States (including provinces in Canada), may:
	- a. Preclude the disclaimers and limitations in this Warranty Statement from limiting the statutory rights of a consumer (e.g. the United Kingdom);
	- b. Otherwise restrict the ability of a manufacturer to enforce such disclaimers or limitations; or
	- c. Grant the customer additional warranty rights, specify the duration of implied warranties which the manufacturer cannot disclaim, or not allow limitations on the duration of implied warranties.
- 3. FOR CONSUMER TRANSACTIONS IN AUSTRALIA AND NEW ZEALAND, THE TERMS IN THIS WARRANTY STATEMENT, EXCEPT TO THE EXTENT LAWFULLY PERMITTED, DO NOT EXCLUDE, RESTRICT, OR MODIFY, AND ARE IN ADDITION TO, THE MANDATORY STATUTORY RIGHTS APPLICABLE TO THE SALE OF HP PRODUCTS TO SUCH CUSTOMERS.

<span id="page-61-0"></span>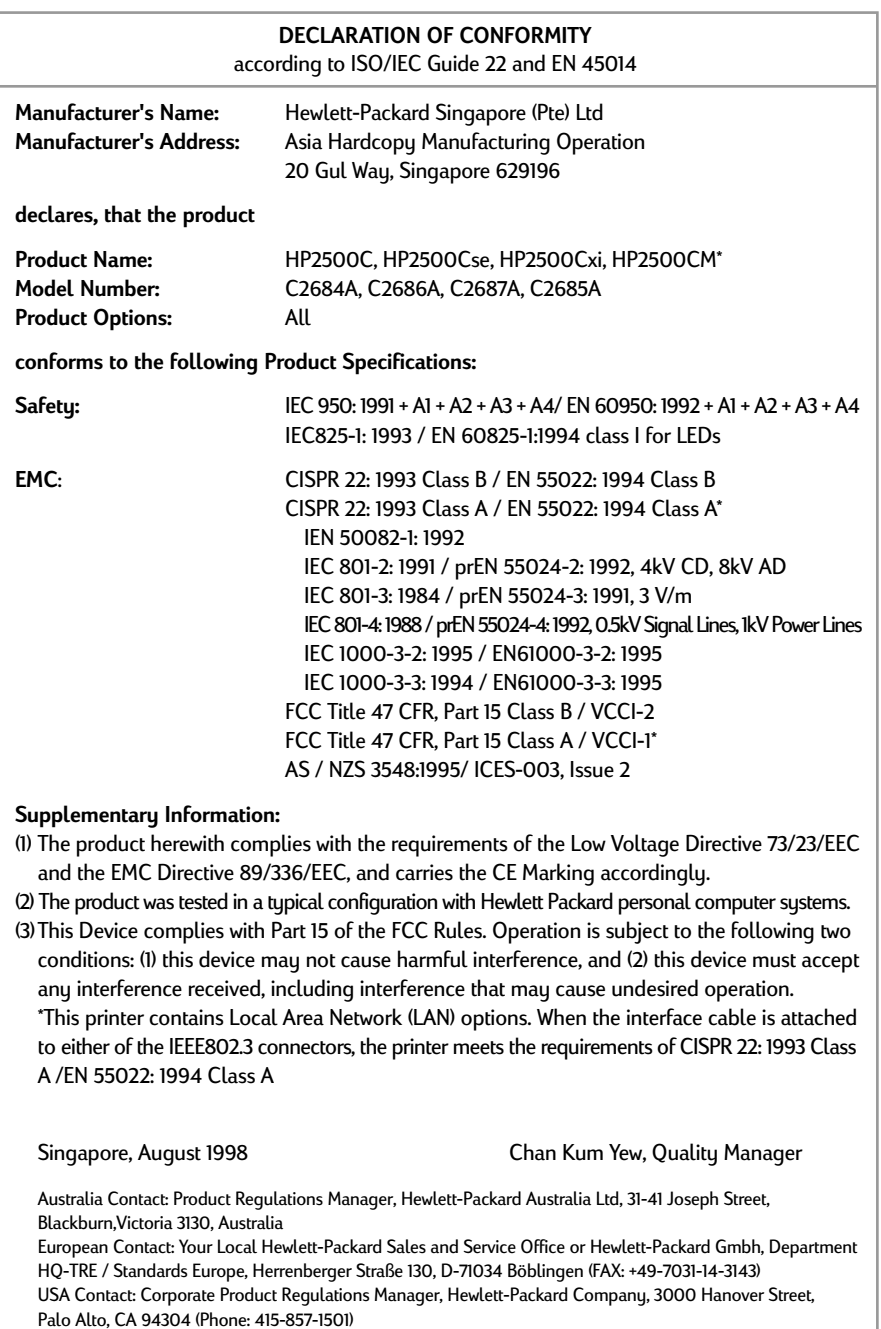

#### <span id="page-62-0"></span>**Power Cord Statement**

The power cord cannot be repaired. If it is defective it should be discarded or returned to the supplier.

### **LEDs Classification**

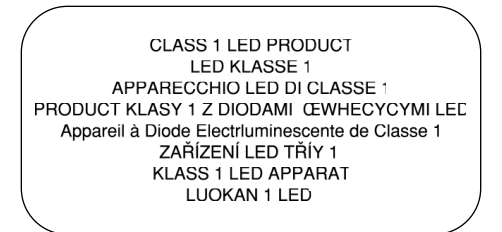

**Energy Consumption**

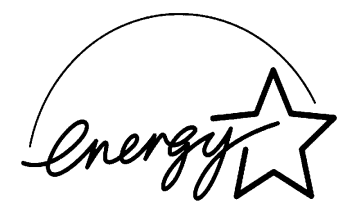

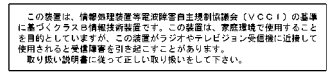

Energy Star is a US registered service mark of United States Environmental Protection Agency

#### **Safety Information**

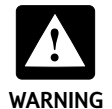

Always follow basic safety precautions when using this product to reduce risk of injury from fire or electric shock.

- 1. Read and understand instructions in the User's Guide.
- 2. Observe all warnings and instructions marked on the product.
- 3. Unplug this product from wall outlets before cleaning.
- 4. Do not install product or use this product near water, or when you are wet.
- 5. Install the product securely on a stable surface.
- 6. Install the product in a protected location where no one can step on or trip over the line cord, and the line cord will not be damaged.
- [7. If the product does not operate normally, see "Troubleshooting" section](#page-40-0)  in the User's Guide.

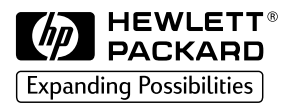

©Copyright 1999 Hewlett-Packard Company

450 Alexandra Road Singapore 119960 Singapore. http://www.hp.com/go/hp2500